# Конфигуратор ОВОД

# **Table of contents**

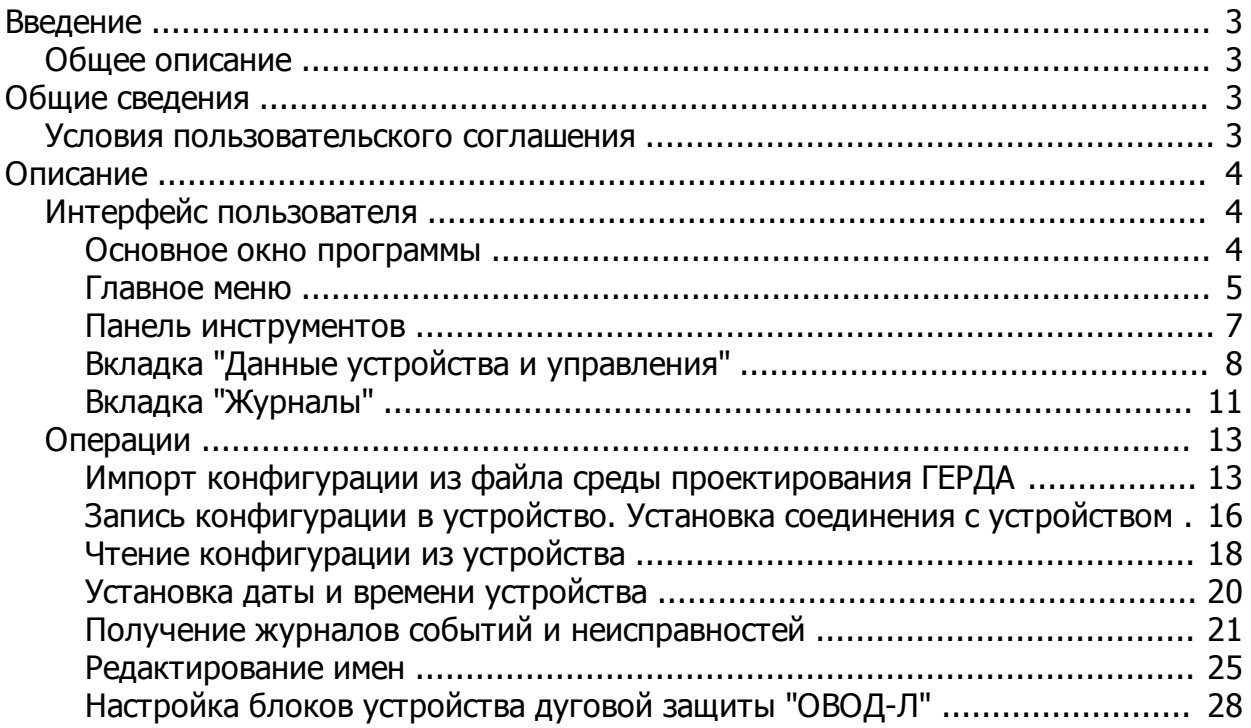

## **Введение**

<span id="page-2-1"></span><span id="page-2-0"></span>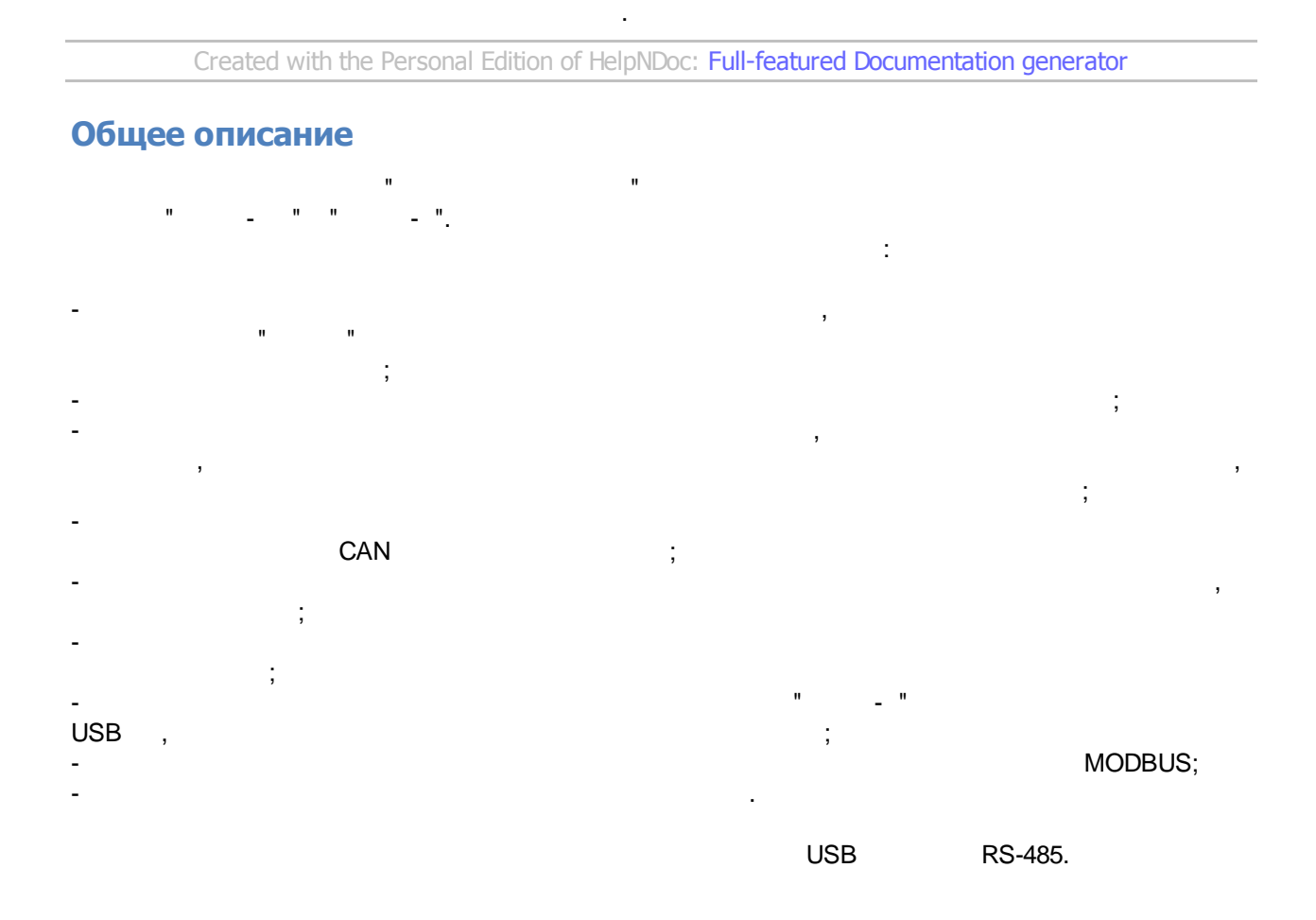

*Created with the Personal Edition of HelpNDoc: [Free CHM Help documentation generator](https://www.helpndoc.com)*

#### <span id="page-2-2"></span>**Общие сведения**

*Created with the Personal Edition of HelpNDoc: [Full-featured Kindle eBooks generator](https://www.helpndoc.com/feature-tour/create-ebooks-for-amazon-kindle)*

Данный раздел содержит общие сведения и условия пользовательского соглашения.

#### <span id="page-2-3"></span>**Условия пользовательского соглашения**

#### Copyright (c) 2019

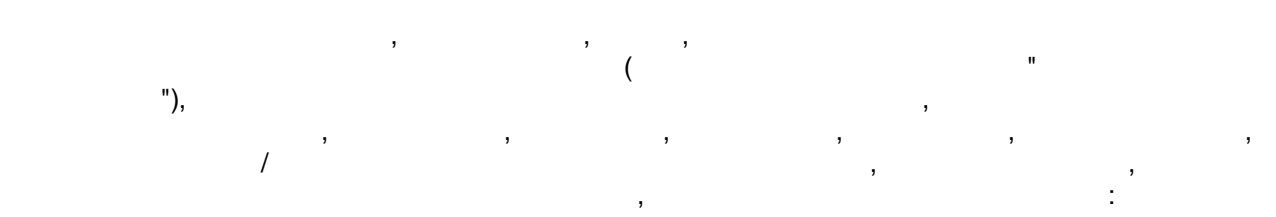

*Created with the Personal Edition of HelpNDoc: [Free Web Help generator](https://www.helpndoc.com)*

 $\begin{array}{cc} \textbf{M} & \textbf{M} \end{array}$ ВИДА ГАРАНТИЙ, ЯВНО ВЫРАЖЕННЫХ ИЛИ ПОДРАЗУМЕННЫХ ИЛИ ПОДРАЗУМЕВАЕМЫХ, В 1999 Г. 1999 Г. 1999 Г. 1999 Г. 1999 Г<br>В 1999 Г. Но не подразуме подразуме на подразуме подразуме подразуме подразуме подразуме подразуме подразуме п  $\overline{\phantom{a}}$ КОНКРЕТНОМУ НАЗНАЧЕНИЯ ПРАВЛЯЕТ НАЗНАЧЕНИЯ ПРАВЛЯЕТ И НЕНАРУШЕНИЯ ПРАВЛЯЕТ ИЛИ В КАКОМ СЛУЧАЕ АВТОРЫ ИЛИ В 199 ПРАВООБЛАДАТЕЛИ НЕ НЕСУТ ОТВЕТСТВЕННОСТИ ПО ИСКАМ О ВОЗМЕЩЕНИИ УЩЕРБА, В 1999 ГОДИНАТЕЛЬНОСТИ ПО ИСКАМ О ВОЗМЕ<br>В 1999 ГОДИНА УБЫТКОВАНИЙ ПО ДЕЙСТВУЮЩИМ ПО ДЕЙСТВУЮЩИМ ПО ДЕЙСТВУЮЩИМ КОНТРАКТАВИ, ДЕЛИКТАМ И ПО ДЕЛИКТАМ, ДЕЛИКТАМ, ДЕЛИКТ<br>В 1990 году ИНОМУ, ВОЗНИКШИМ И ПРИЧИНОЙ ИЛИ СВЯЗАННЫМ ПРИЧИНОЙ ИЛИ СВЯЗАННЫМ С ПРИЧИНОЙ ИЛИ СВЯЗАННЫМ С ПРОГРАММНЫМ С ПРОГ<br>В 1990 году

#### <span id="page-3-0"></span>**Описание**

*Created with the Personal Edition of HelpNDoc: [Easy EBook and documentation generator](https://www.helpndoc.com)*

# <span id="page-3-1"></span>**Интерфейс пользователя**

части данного Программного Обеспечения.

ДЕЙСТВИЯМИ С ПРОГРАММНЫМ ОБЕСПЕЧЕНИЕМ.

Данный раздел содержит описание данного программного обеспечения.

Данный раздел содержит описание окон данного программного обеспечения.

*Created with the Personal Edition of HelpNDoc: [Qt Help documentation made easy](https://www.helpndoc.com/feature-tour/create-help-files-for-the-qt-help-framework)*

<span id="page-3-2"></span>**Основное окно программы**

Вид основного окна программы:

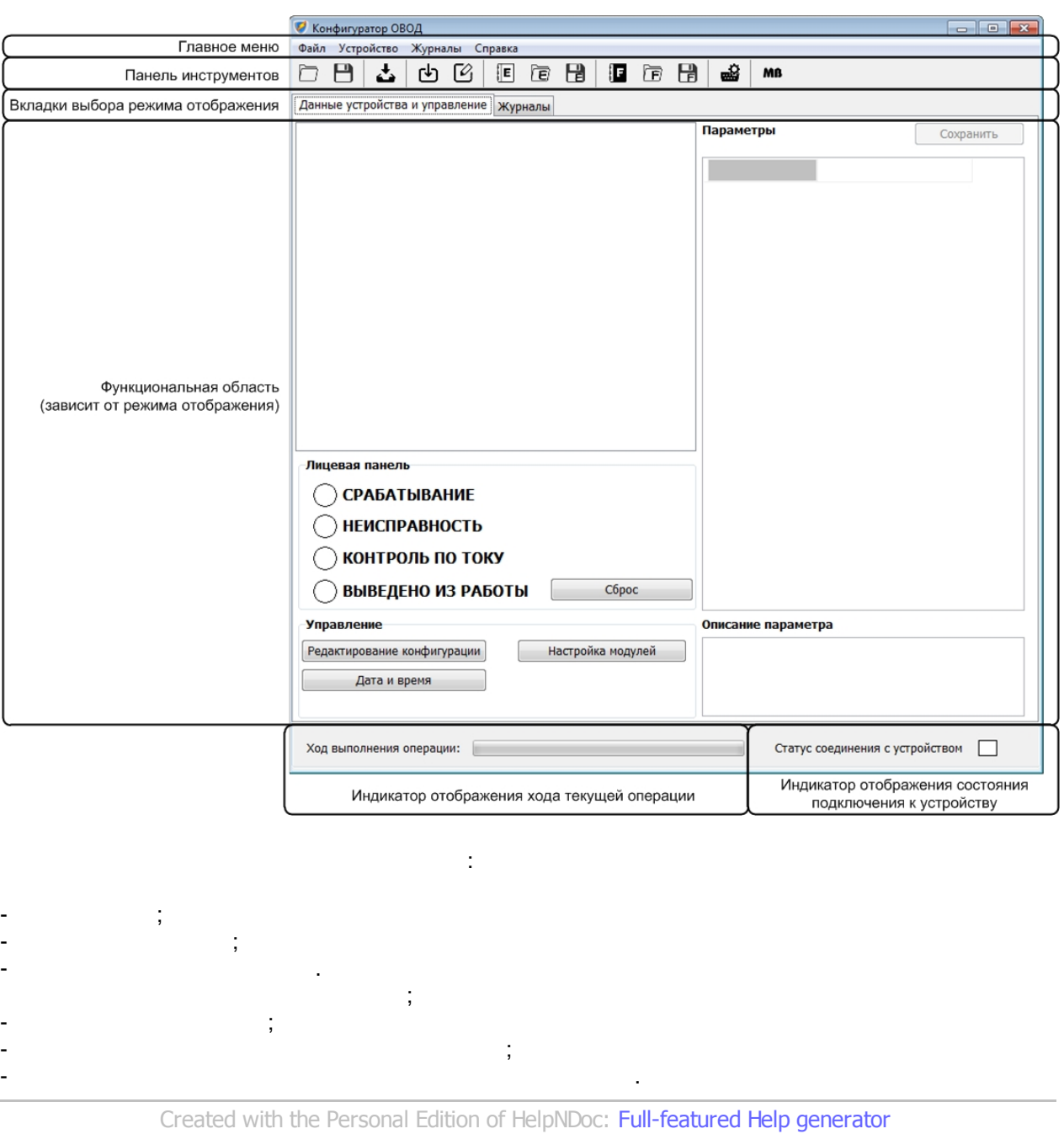

#### <span id="page-4-0"></span>**Главное меню**

 $\mathbb{R}^n$ 

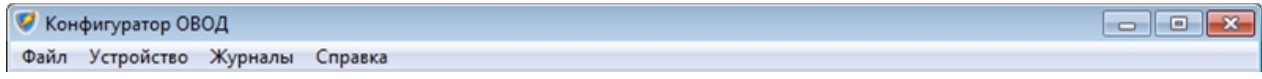

Главное меню предоставляет доступ к функциям прграммного обеспечения.

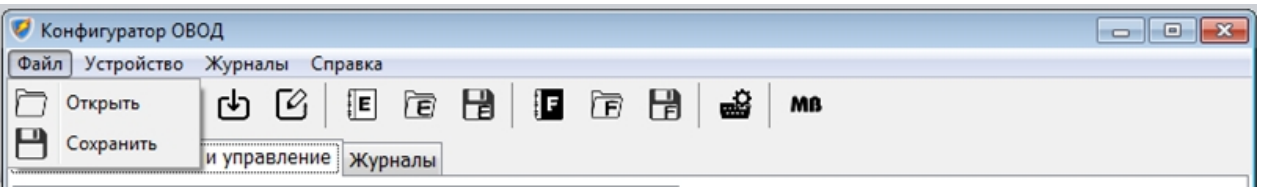

- Открыть. Используется для открытия файла проекта с жесткого диска или иного носителя; - Сохранить. Используется для сохранения файла проекта на жесткий диск или иной носитель.

Пункт меню Файл содержит пункты:

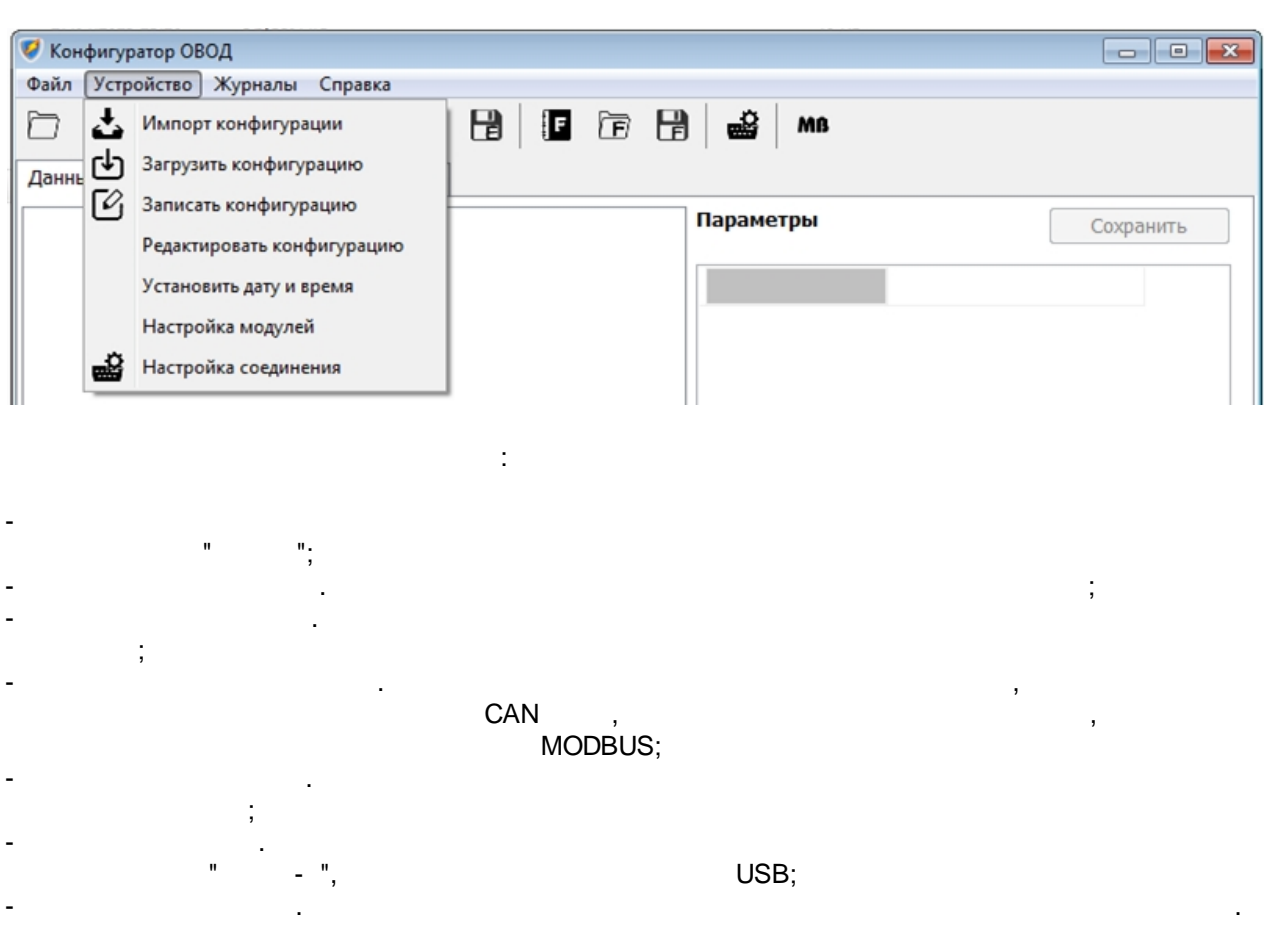

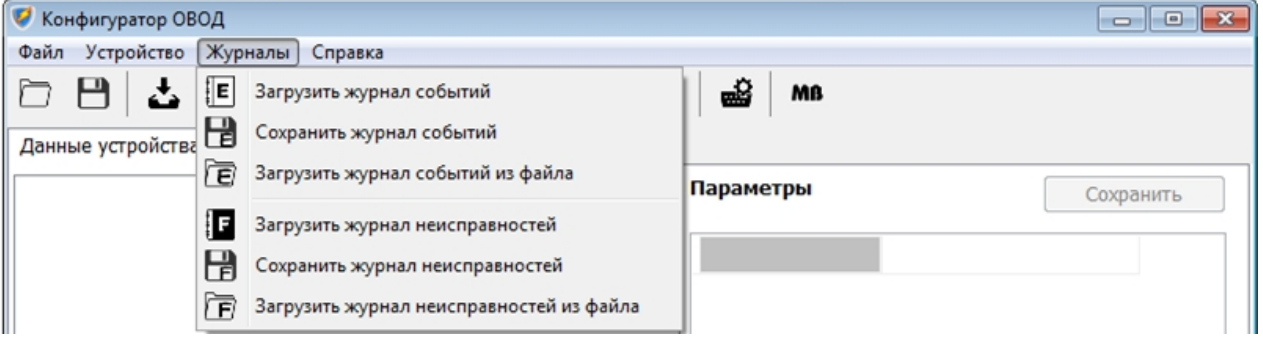

Пункт меню Журналы содержит пункты:

- Загрузить журнал событий. Используется для получения журнала событий из устройства;
- Сохранить журнал событий. Используется для сохранения данных журнала событий в файл на жесткий диск или иной носитель;<br>,
- Загрузить журнал событий из файла. Используется для загрузки данных журнала событий из файла
- на жестком диске или ином на жестком диске или иносителе;<br>В сите или иносителе;
- Загрузить журнал неисправностей. Используется для получения журнала неисправностей из
- устройства;
- Сохранить журнал неисправностей. Используется для сохранения данных журнала неисправностей в файл на жесткий диск или иной на жесткий диск или иной на жесткий диск или иной носитель;<br>,
- Загрузить журнал неисправностей из файла. Используется для загрузки данных журнала неисправностей из файла на жестком диске или ином носителе.
- **И Конфигуратор ОВОД**  $\Box$ e x Файл Устройство Журналы [Справка]  $\blacksquare$  if  $\blacksquare$  if  $\blacksquare$  $\Box$ 西区 소 Справка Mß Ò О программе Данные устройства и управле
- Справка. Используется для отображения данного справочного файла;  $-$  О программе. ИСПОЛЬзуется для отображения окна, содержащего сведения окна, содержащего сведения о названия о сборки и правообладателе.

Панель инструментов включает в себя следующие кнопки быстрого доступа:

*Created with the Personal Edition of HelpNDoc: [Easy CHM and documentation editor](https://www.helpndoc.com)*

#### <span id="page-6-0"></span>**Панель инструментов**

Пункт меню Справка содержит пункты:

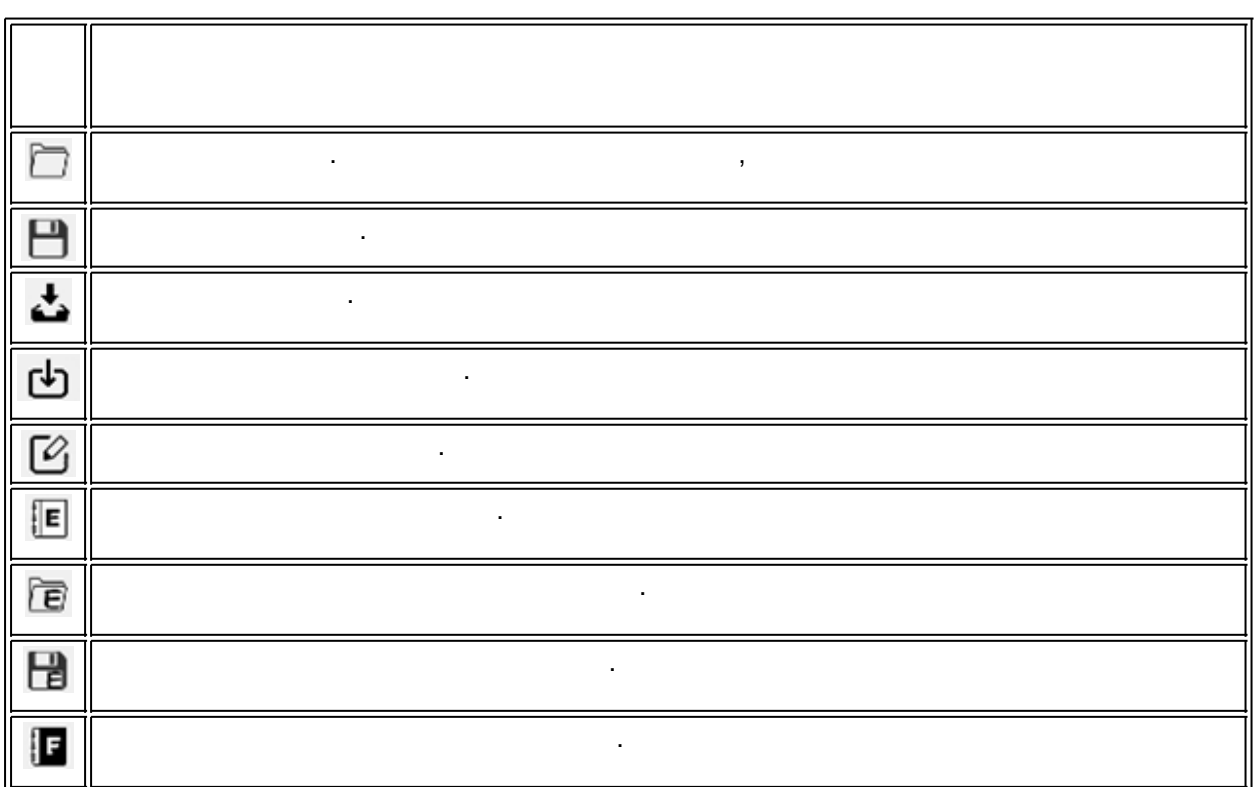

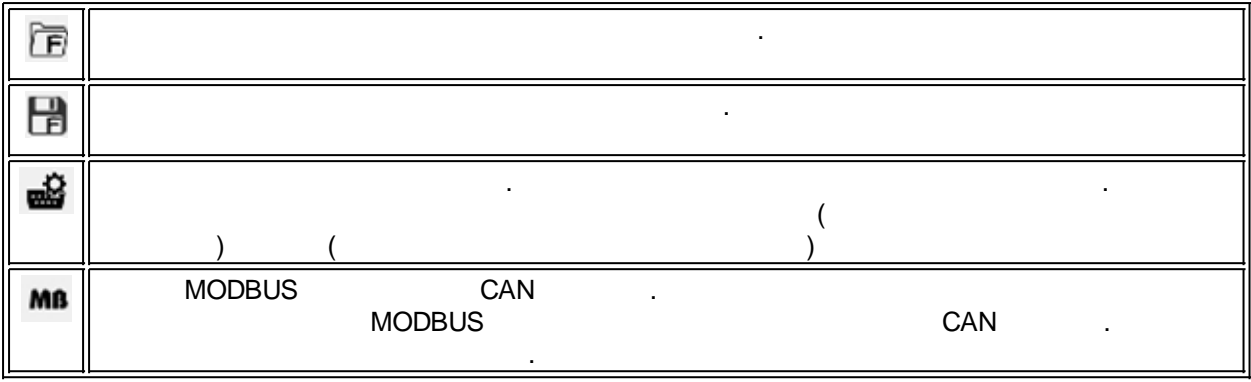

*Created with the Personal Edition of HelpNDoc: [Easily create HTML Help documents](https://www.helpndoc.com/feature-tour)*

## <span id="page-7-0"></span>**Вкладка "Данные устройства и управления"**

 $\mathbb{R}^n$ имог

*Вкладка "Данные устройства и управление"*

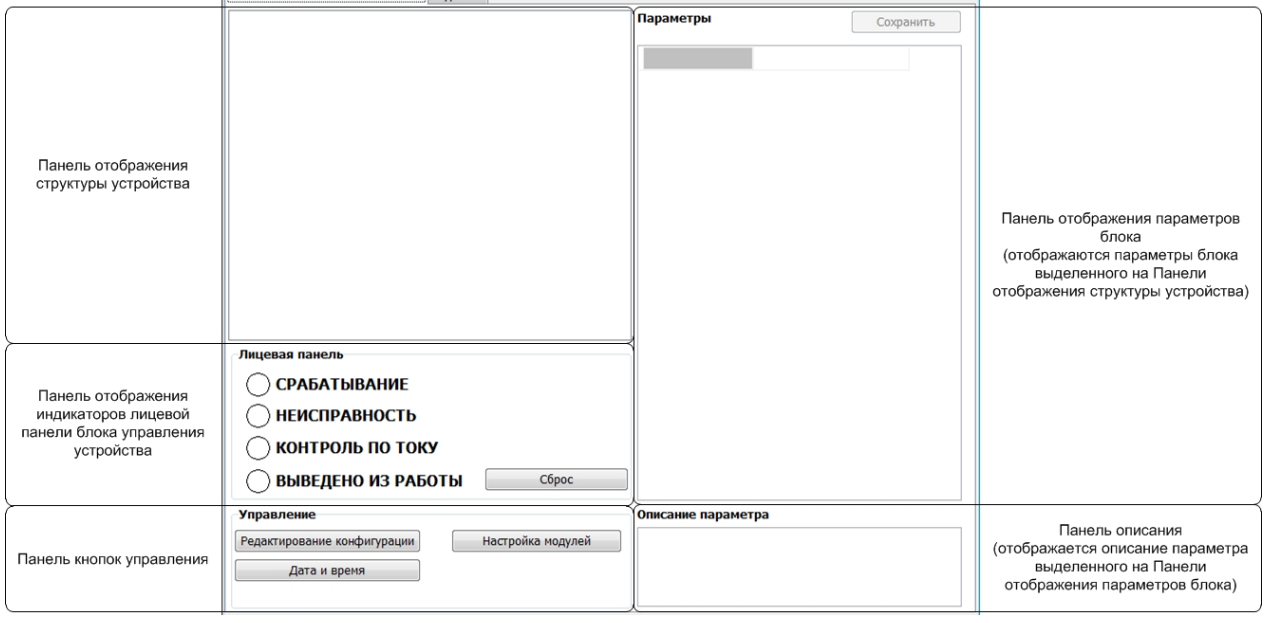

 $\begin{array}{ccc} \textsf{CAN} & , & , \end{array}$  $3-$ 

Панель выводит информацию о структуре (составе) блоков устройства, их адресах для внутренней

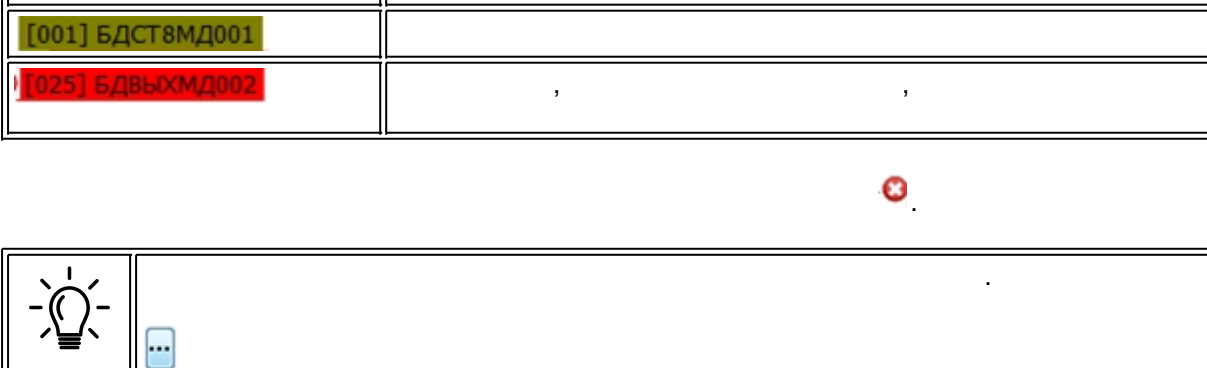

Первый уровень иерархии является общим содержанием конфигурации устройства, и может

содержит и сигналах, описанных в конфигурации. Блоках и сигналах, описанных в конфигурации. Блоки устройства и<br>В конфигурации и сигналах, описанных в конфигурации. Блоки устройства и сигналах, описание и сигналах, описанн

содержать два узла *Конфигурация* и *Не содержащиеся в конфигурации блоки.*

представлены в виде узлов древовидной структуры второго уровня.

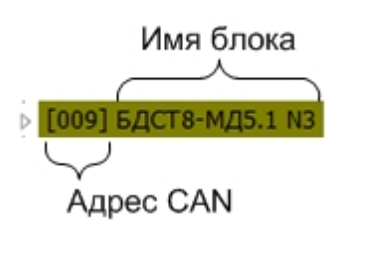

надписи обозначения блока.

 $\ddot{\phantom{1}}$ 

Обозначение блока, отображаемое на дисплее содержит и адрес блока для в содержит имя блока для в содержит и ад

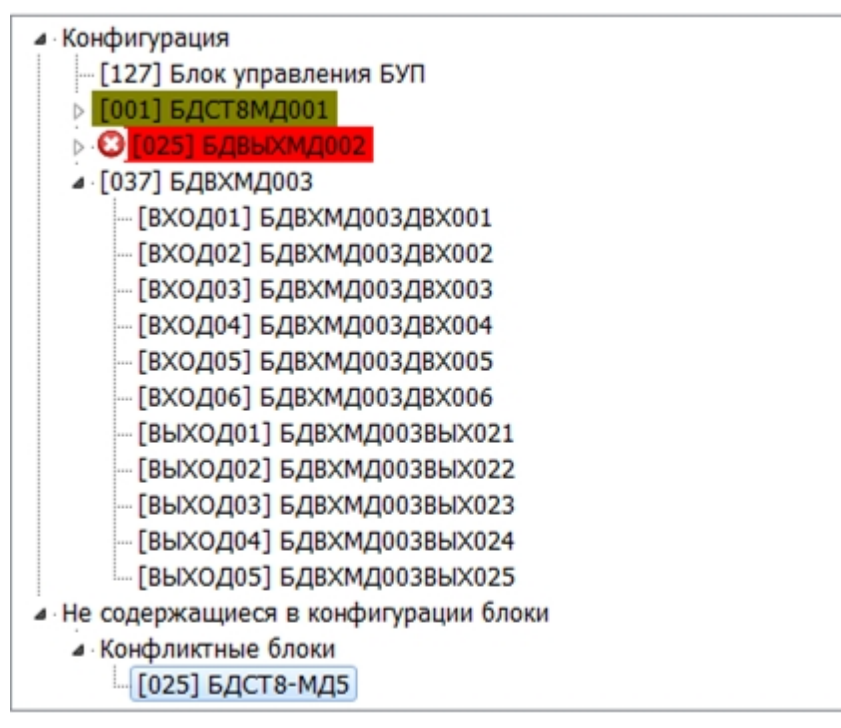

Внутри узлов блоков устройства содержатся узлы сигналов, входящих в данный блок. В обозначение сигнала входят сведения о названии сигнала, его порядковому номеру и типу.

в строке значения параметра для вызова окна редактора текстовых наименований.

Тип сигнала и его порядковый номер

(ВХОД01) ВОД № 9.Яч. №6.Отсек Выкл.

Имя сигнала

конфигурации, но подключенных к блоку управления БУП. Но подключенных к блоку управления БУП. Но подключенных <br>В 1999 году в 1999 году в 1999 году в 1999 году в 1999 году в 1999 году в 1999 году в 1999 году в 1999 году в

Тип сигнала описывает является этот сигнал входным или выходным для устройства. Строка ВХОД обозначает входной сигнал, а строка ВЫХОД - выходной. Порядковый номер отображает номер отображает номер отобр подключения сигнала в блоке. Например, ВХОД02 для блока БДСТ обозначает, что это сигнал от второго канала ВОД.  $\overline{r}$ 

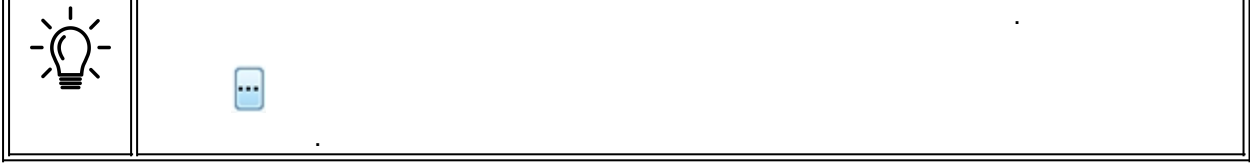

 $\overline{ }$ 

Узел *Не содержащиеся в конфигурации блоки* содержит информацию о блоках, не описанных в

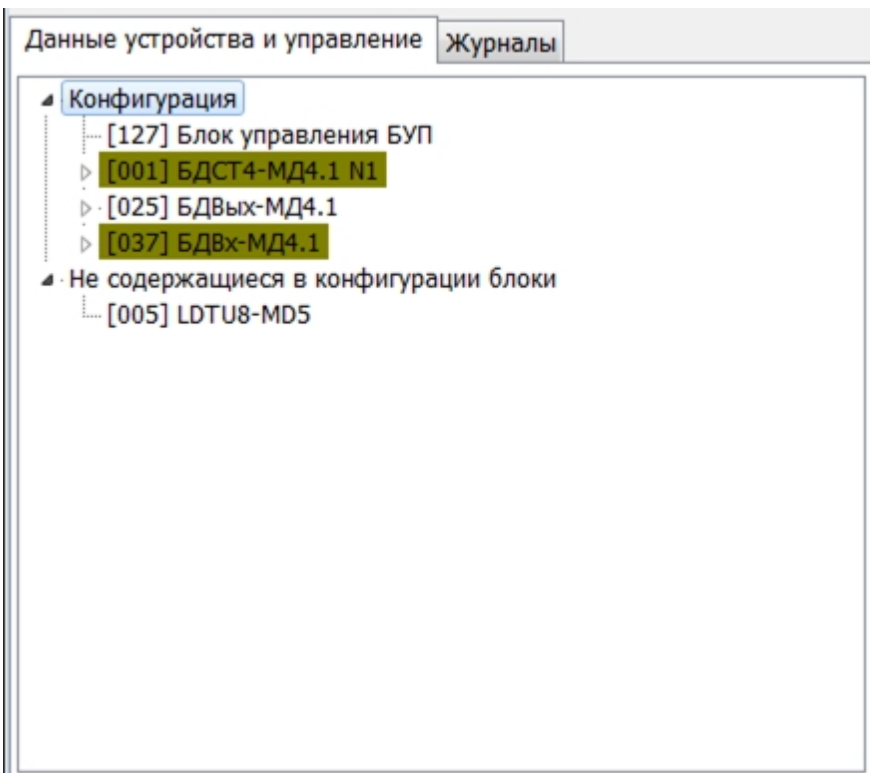

 $\mathcal{L} = \mathcal{L} \mathcal{L}$ • Не содержащиеся в конфигурации блоки

- Конфликтные блоки<br>- [025] БДСТ8-МД5

типом.

В узле *Не содержащиеся в конфигурации блоки* может находится узел *Конфликтные блоки*, содержащих адрес содержащихся в конфигурации, но отличающихся в конфигурации, но отличающих содержащих содержа<br>В конфигурации, но отличающихся в конфигурации, но отличающихся в конфигурации, но отличающихся в конфигурации

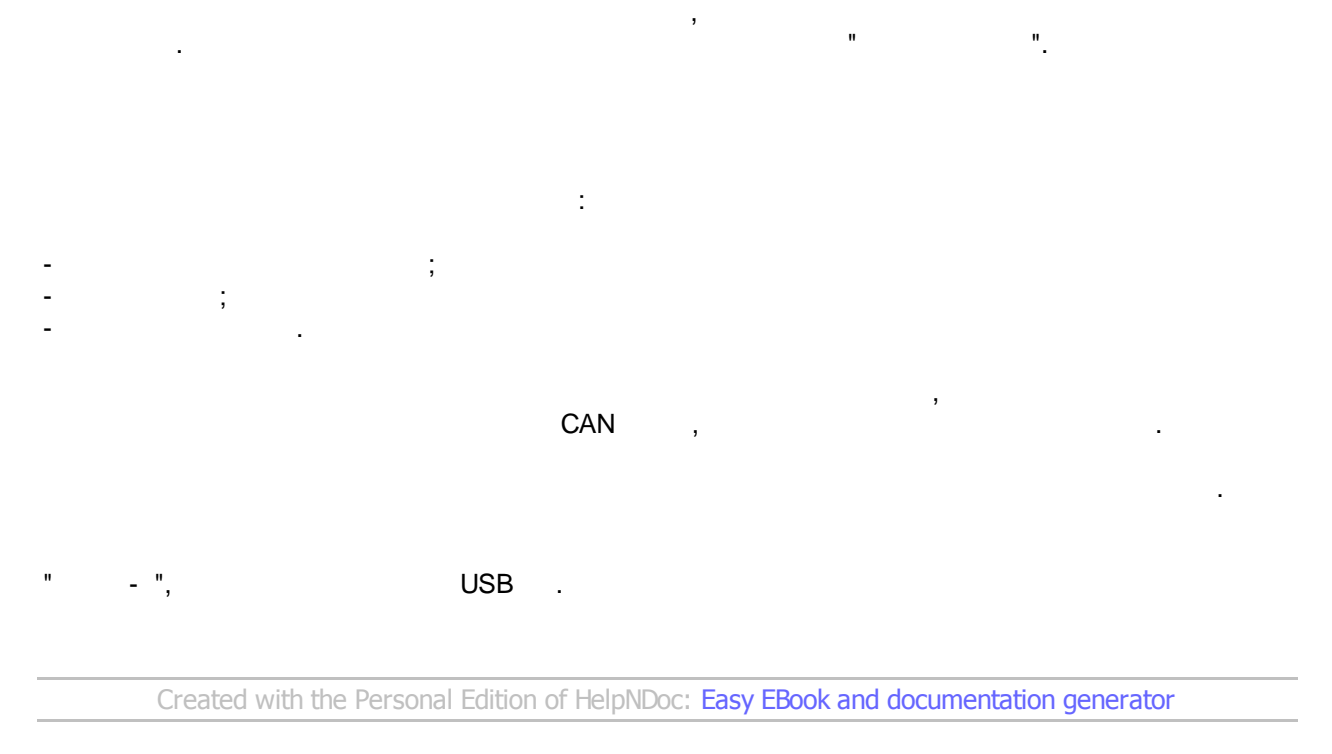

 $\overline{\phantom{a}}$ 

Данная панель является дублером индикаторов, расположенных на лицевой панели блока управления

#### <span id="page-10-0"></span>**Вкладка "Журналы"**

 $\ddot{\phantom{1}}$ 

*Вкладка "Данные устройства и управление"*

также элементы управления сортировкой и упорядочивания.

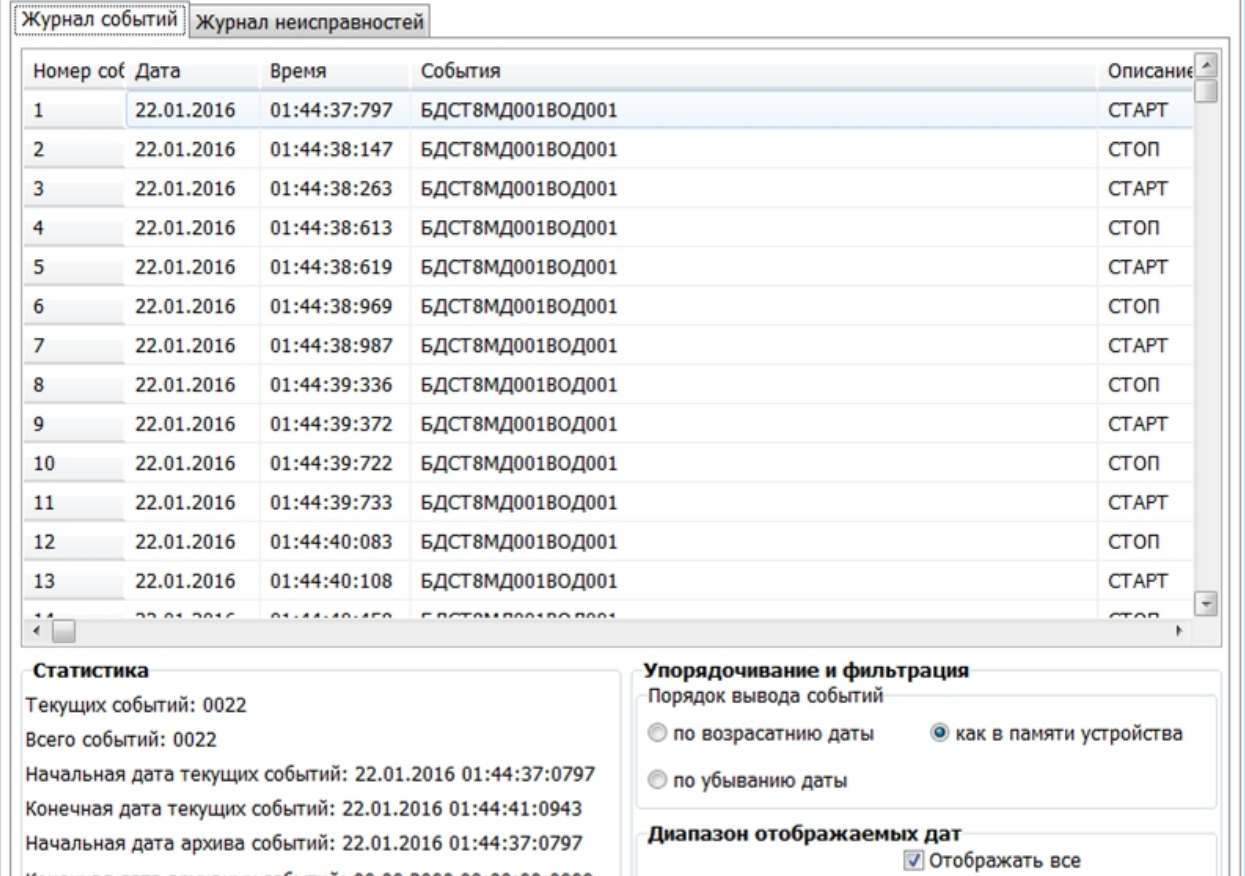

Конечная дата архивных событий: 00.00.2000 00:00:00:0000

Начальная дата 25 апреля 2019 г.

Конечная дата: 25 апреля 2019 г.

U-

U-

12 / 30

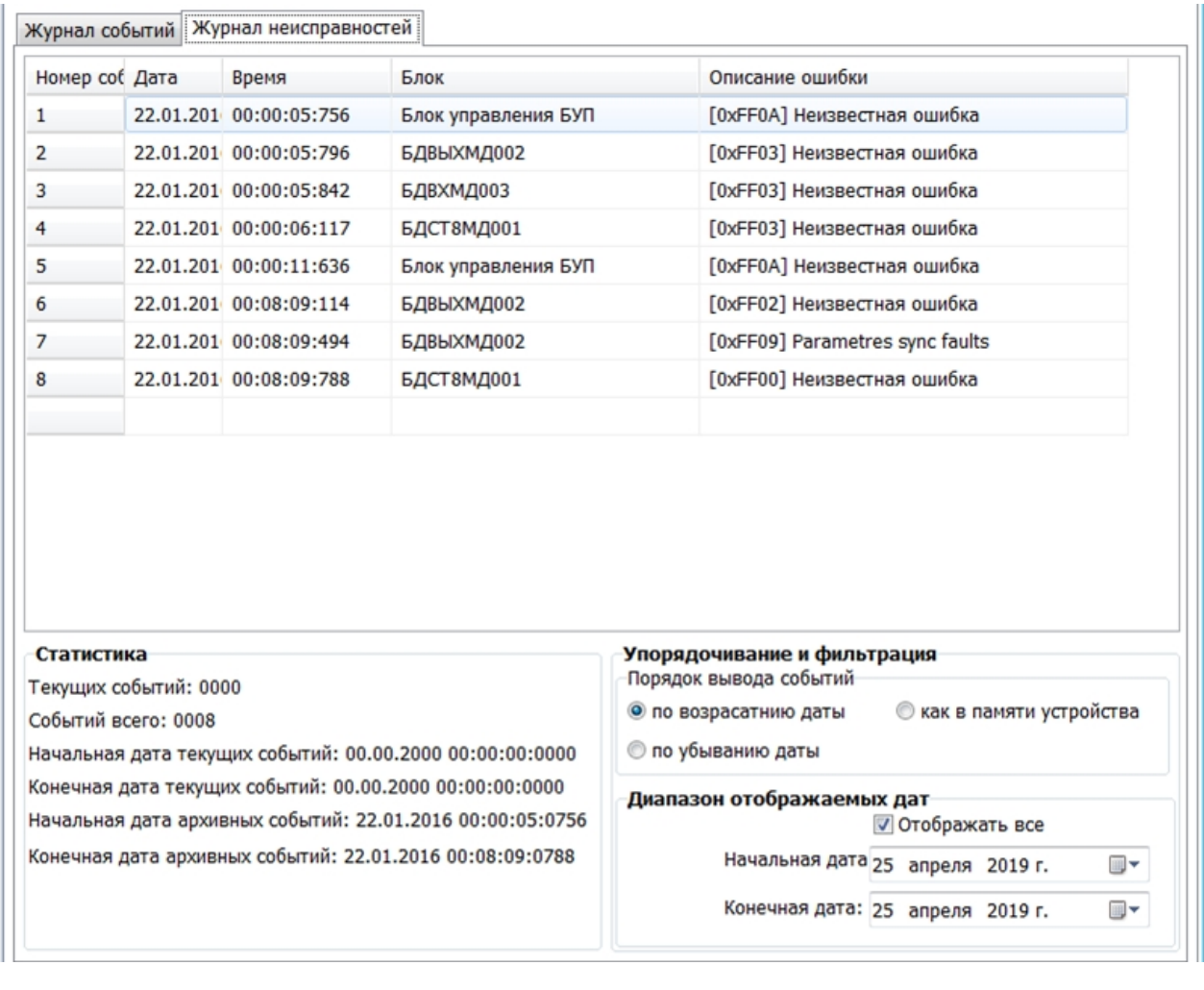

*Created with the Personal Edition of HelpNDoc: [Produce electronic books easily](https://www.helpndoc.com/create-epub-ebooks)*

Доступ к журналу событий осуществляется выбором вкладки *Журнал событий*, а к журналу

записи журналов отображаются в соответствующих таблицах, по соответствующих таблицах, по

неисправностей выбором вкладки *Журнал неисправностей.*

устанавливается на панели *Упорядочивание и фильтрация*.

#### <span id="page-12-0"></span>**Операции**

обеспечения.

времени.

*Created with the Personal Edition of HelpNDoc: [Qt Help documentation made easy](https://www.helpndoc.com/feature-tour/create-help-files-for-the-qt-help-framework)*

#### <span id="page-12-1"></span>**Импорт конфигурации из файла среды проектирования ГЕРДА**

ГЕРДА с целью ее дальнейшей модификации и записи в память устройства.

Данная команды может выполнена с помощью пункта главного меню *Устройство - Импорт*

работы выходных реле блоков устройства, пригодные для записи в память устройства.

- Кликните на пункте главного меню *Устройство*, и в раскрывшемся списке пунктов меню кликнете

- Выберите файл экспорта среды проектирования ГЕРДА в открывшемся диалоге открытия файлов с

 $*$ .xml;

модальном окне *Редактор конфигурации*;

на пункте *Импорт конфигурации*;

программного обеспечения.

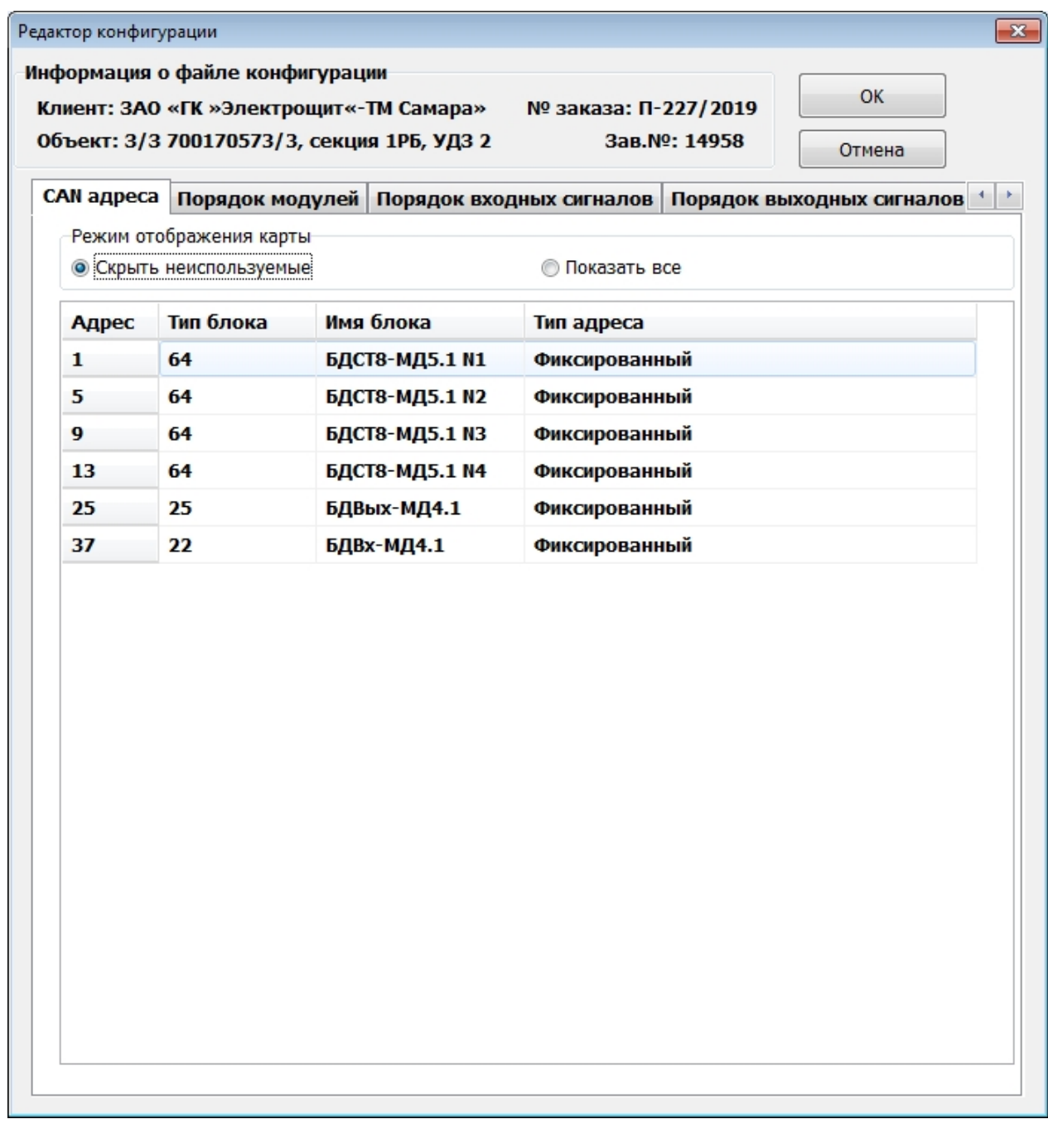

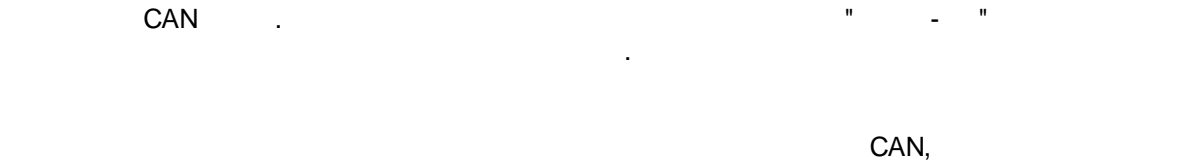

 $\epsilon$ меню *Срабатывания - ВОД*).

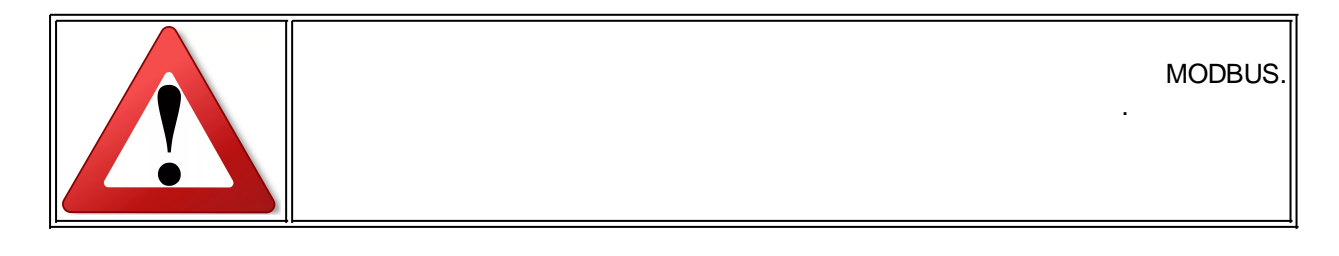

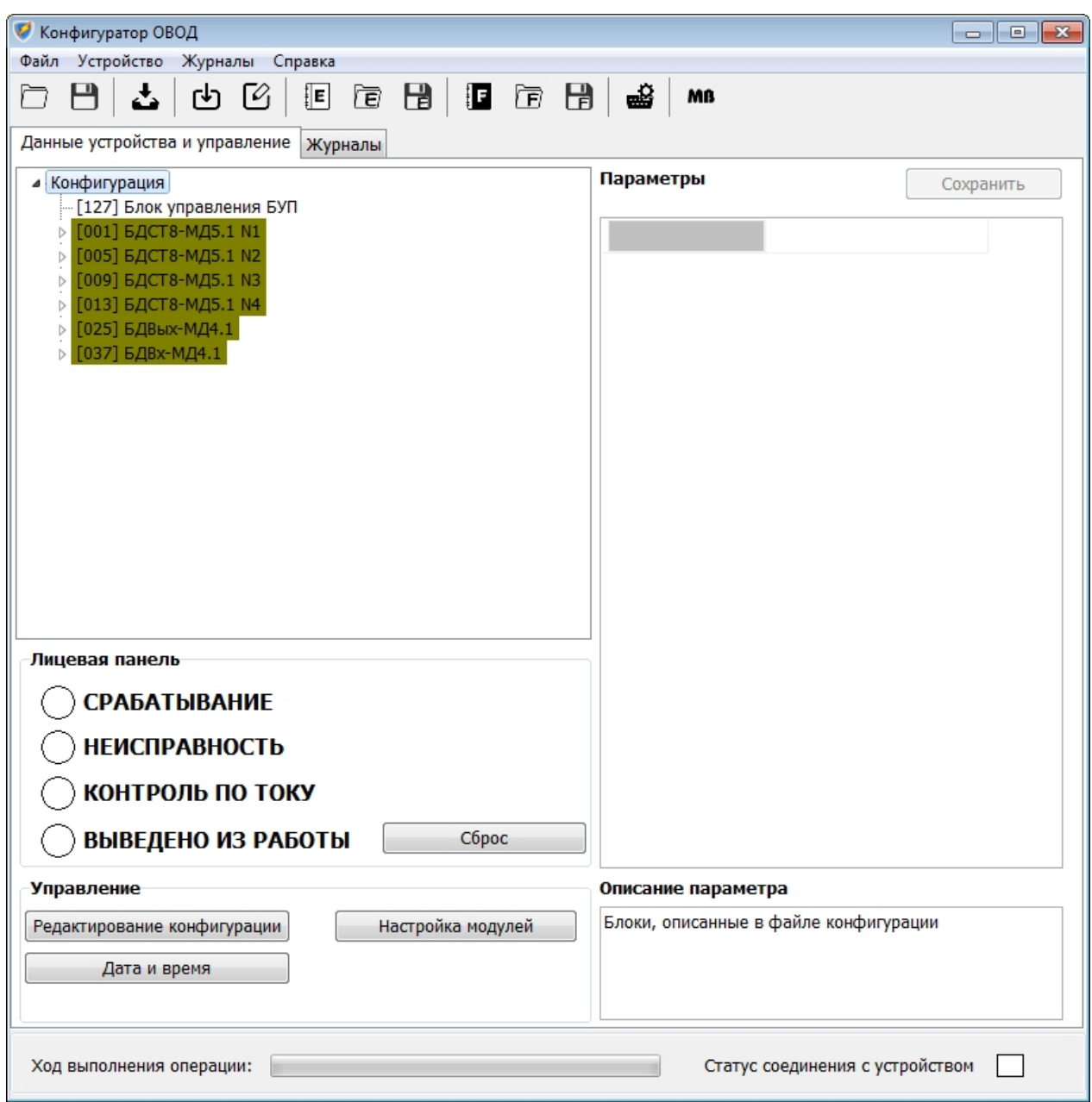

- После окончания редактирования нажмите кнопку *ОК* для продолжения и закрытия окна *Редактора*

- Разверните узел *Конфигурация* на панели отображения структуры устройства и убедитесь, что в

*конфигурации*;

*устройством.*

конфигурации содержаться блоки.

*Created with the Personal Edition of HelpNDoc: [Produce online help for Qt applications](https://www.helpndoc.com/feature-tour/create-help-files-for-the-qt-help-framework)*

*Запись конфигурации в устройство. Установка соединения с*

<span id="page-15-0"></span>**Запись конфигурации в устройство. Установка соединения с устройством**

 $\overline{\phantom{a}}$ 

программном обеспечении, в память устройства.

#### **-** Кликните на пункте главного меню *Устройство*, и в раскрывшемся списке пунктов меню кликнете на пункте *Записать конфигурацию;*

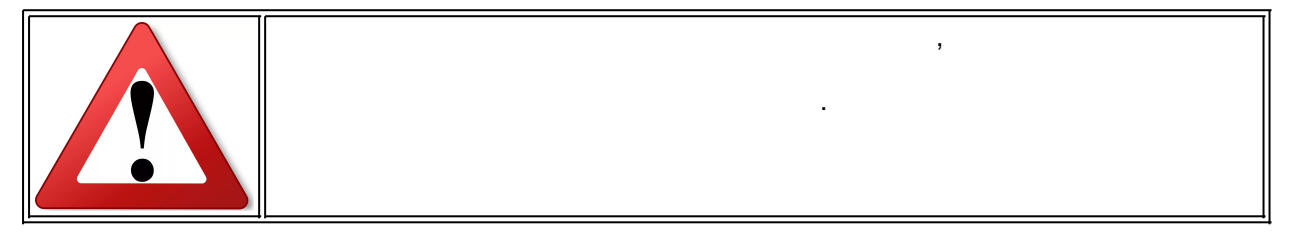

- Если соединение с устройством не было установлено ранее, тогда отобразиться окно настройки

В результате выполнения команды конфигурация устройства будет записана в память устройства.

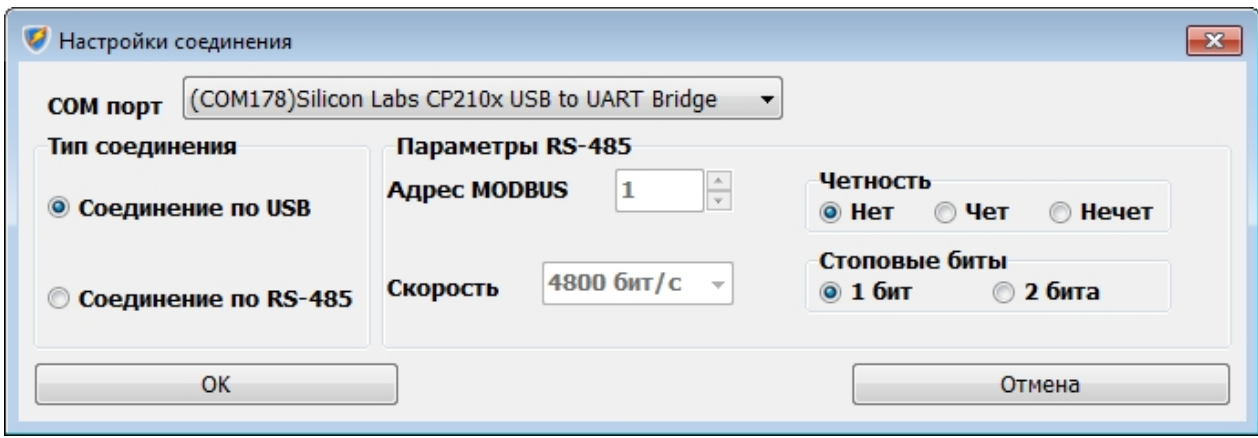

- Настройте параметры соединения с устройством и нажмите кнопку ОК для начала процедуры

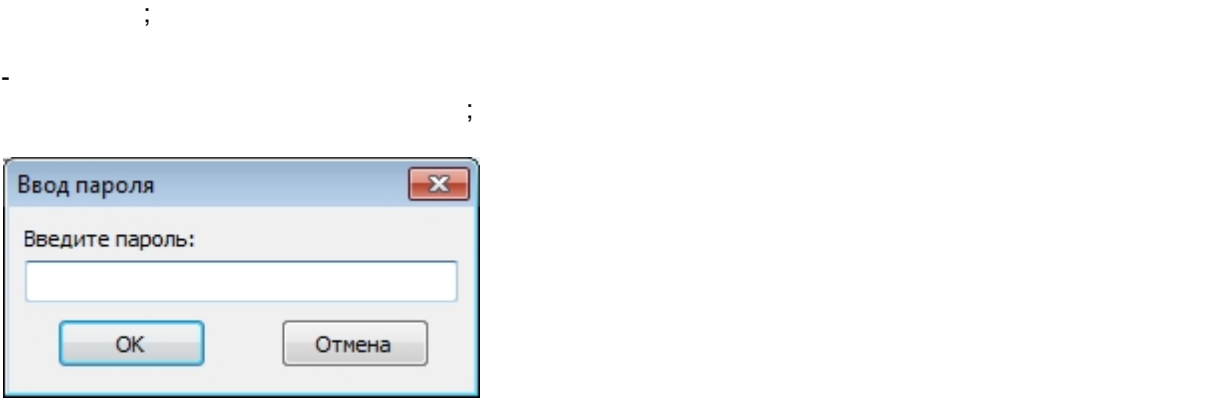

соединения с устройством*;*

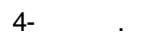

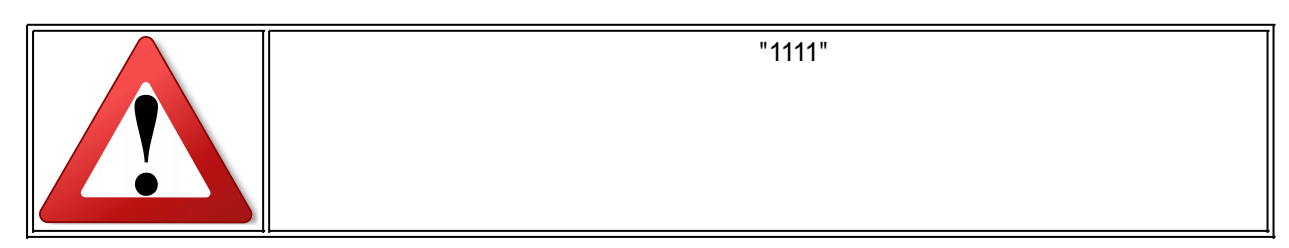

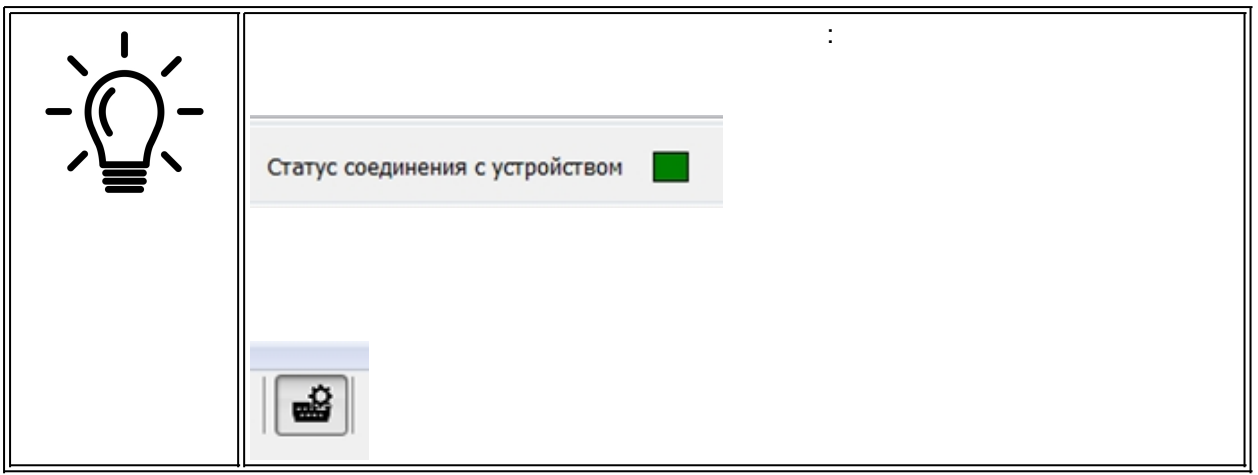

- В случае правильного ввода пароля выполнение операции продолжится и на дисплее отобразится

диалог подтверждения начала записи конфигурации в память устройства;

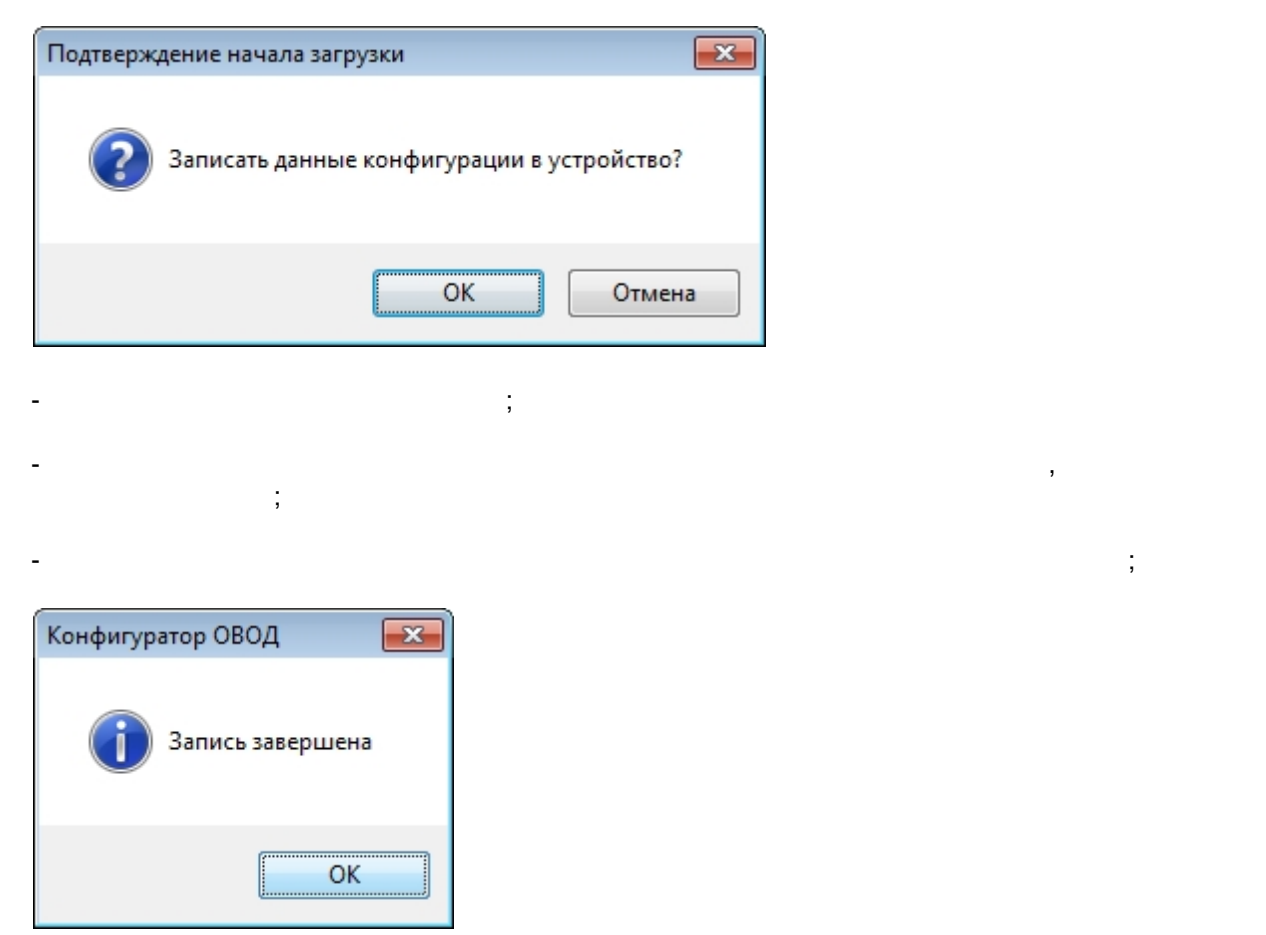

*Created with the Personal Edition of HelpNDoc: [Free Qt Help documentation generator](https://www.helpndoc.com)*

## <span id="page-17-0"></span>**Чтение конфигурации из устройства**

устройства.

*Чтение конфигурации из устройства.*

Данная команды может выполнена с помощью пункта главного меню *Устройство - Загрузить*

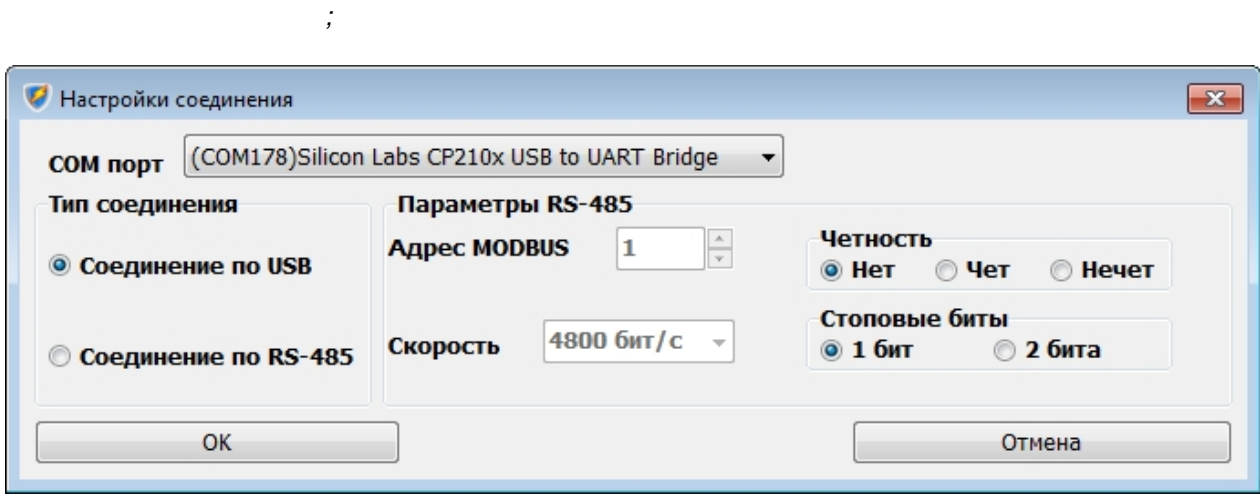

- Настройте параметры соединения с устройством и нажмите кнопку ОК для начала процедуры

- Если соединение с устройством не было установлено ранее, тогда отобразиться окно настройки

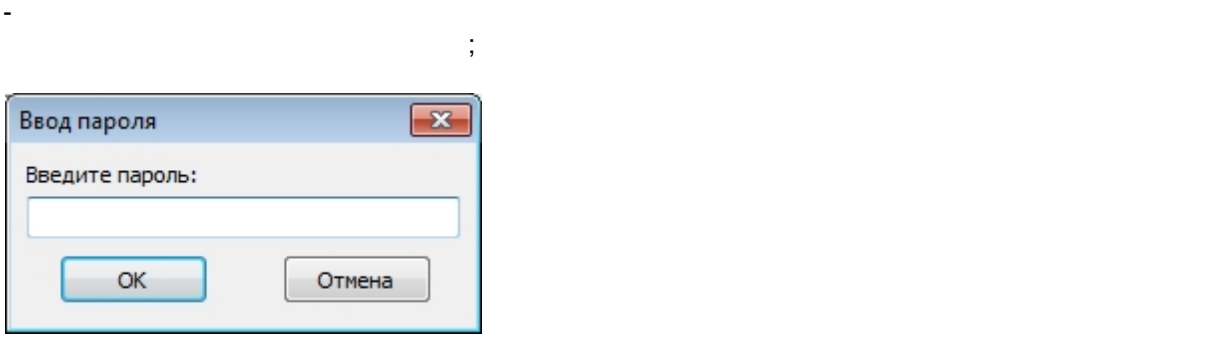

 $\cdot$ ;

программного обеспечения.

на пункте *Загрузить конфигурацию;*

**-** Кликните на пункте главного меню *Устройство*, и в раскрывшемся списке пунктов меню кликнете

 $1$   $-$ 

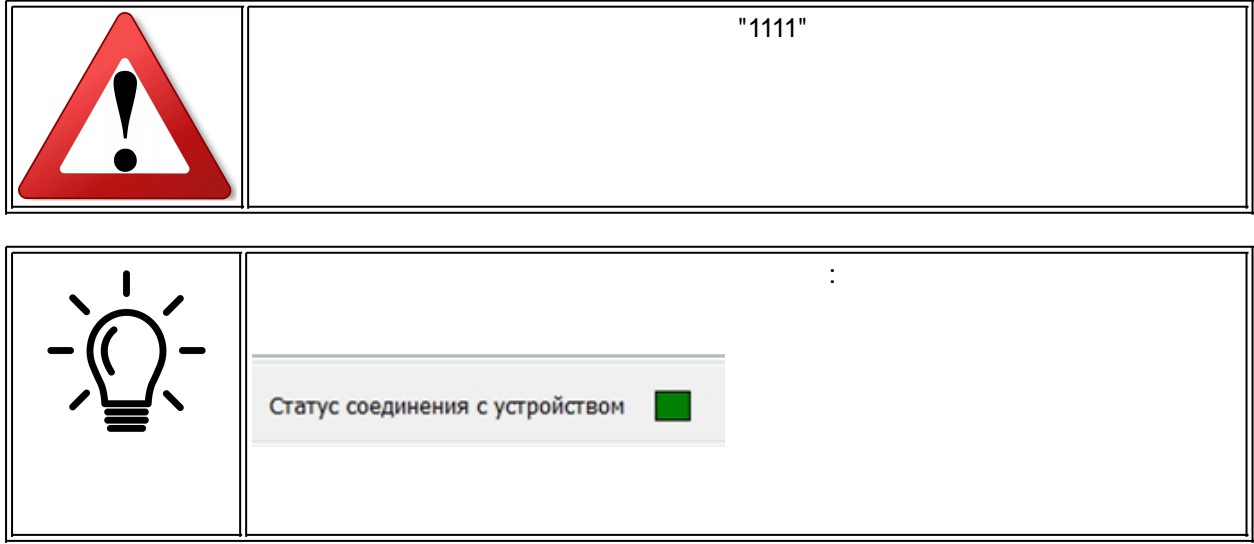

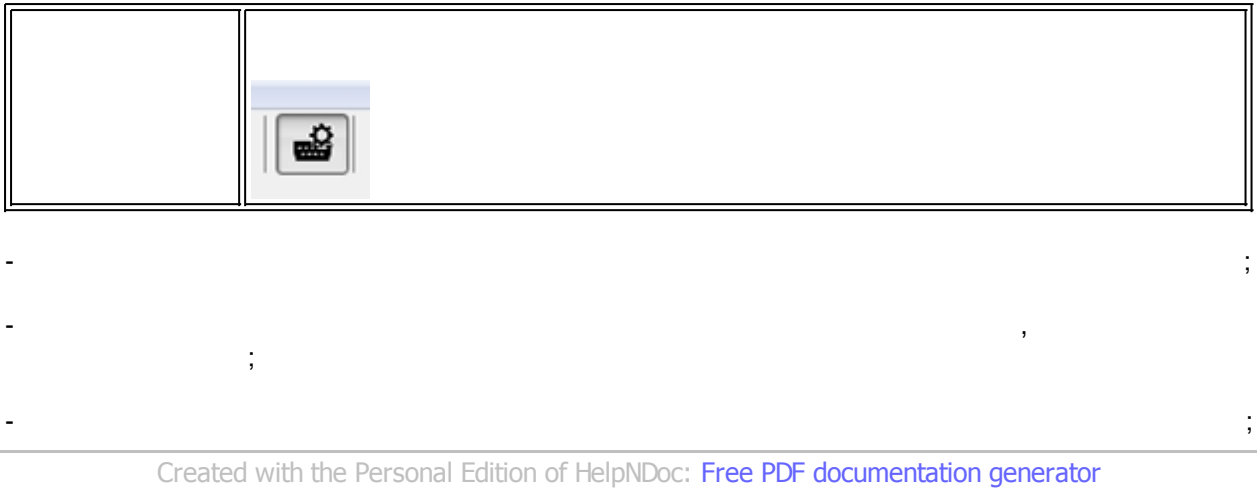

 $\mathcal{A}$ 

Данная команды может выполнена с помощью пункта главного меню *Устройство - Установить*

**-** Кликните на пункте главного меню *Устройство*, и в раскрывшемся списке пунктов меню кликнете

*-* Настройте параметры соединения с устройством в появившемся окне настройки соединения и

<span id="page-19-0"></span>**Установка даты и времени устройства**

изменить их значения.

скорректированы.

*устройства и управление*.

на пункте *Настройка соединения;*

пароля в появившем стати в появившем стати и стати в появившем стати и стати и стати и стати и стати и стати и<br>Според стати и стати и стати и стати и стати и стати и стати и стати и стати и стати и стати и стати и стати и

нажмите кнопку ОК для начала процедуры соединения;

*Установка даты и времени устройства.*

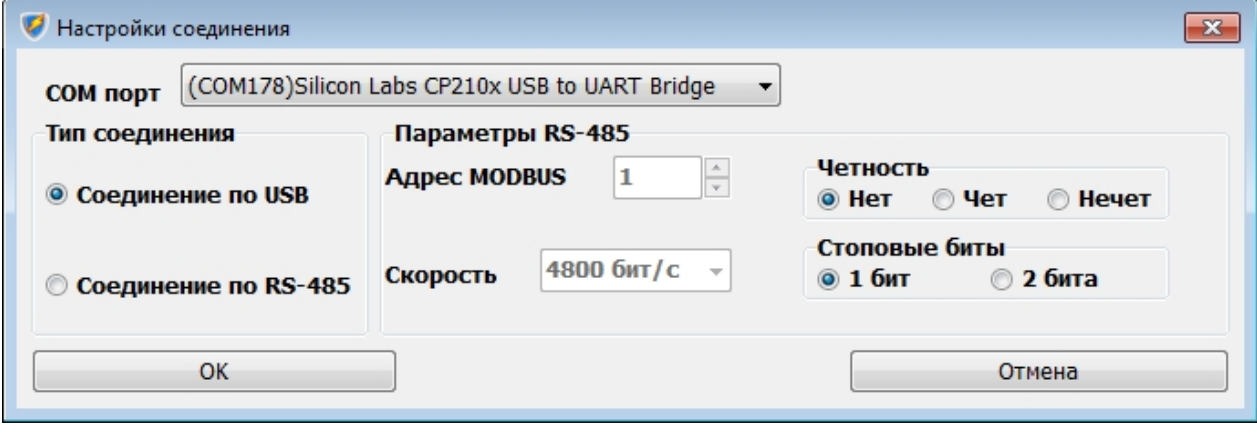

- Если в устройстве включено использование пароля для продолжения потребуется ввести значение

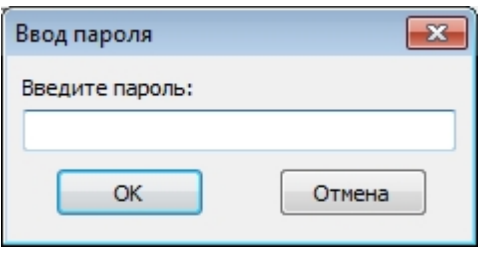

окно даты и времени;<br>,

 $\ddot{x}$ 

 $4-3$ 

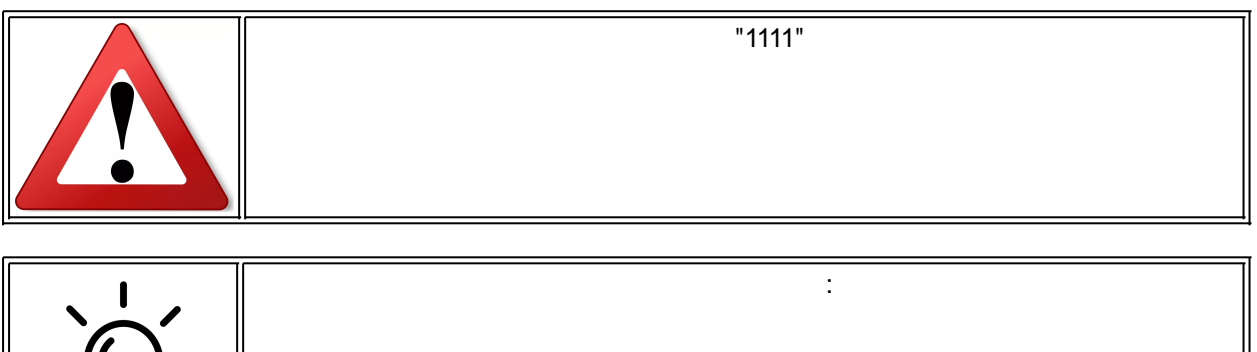

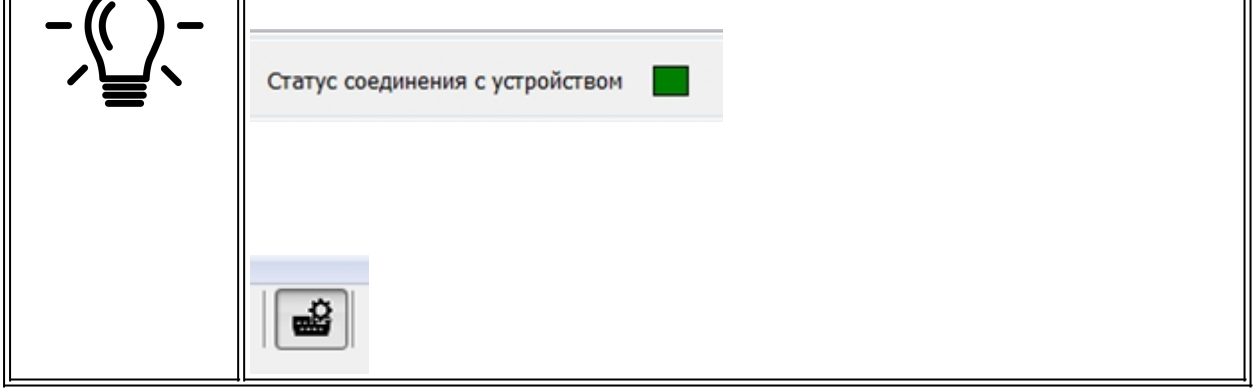

- В случае правильного ввода пароля выполнение операции продолжится и на дисплее отобразится

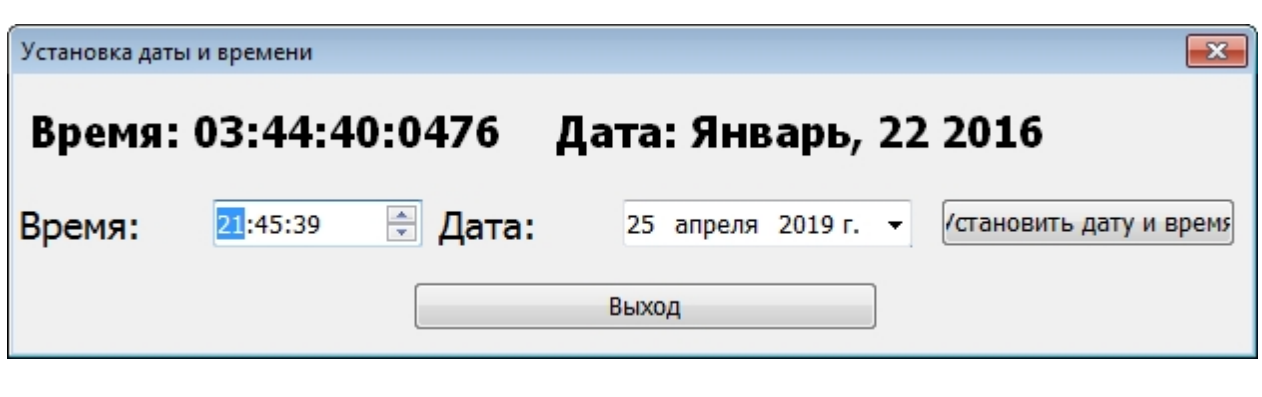

*Created with the Personal Edition of HelpNDoc: [Create help files for the Qt Help Framework](https://www.helpndoc.com/feature-tour/create-help-files-for-the-qt-help-framework)*

- Введите нужные дату и время и нажмите кнопку *Установить дату и время* для применения

*Получение журналов событий и неисправностей.*

Данная команда позволяет отобразить данные журналов событий и неисправностей.

<span id="page-20-0"></span>**Получение журналов событий и неисправностей**

Получение журнала событий может быть выполнено с помощью пункта главного меню *Журналы -*

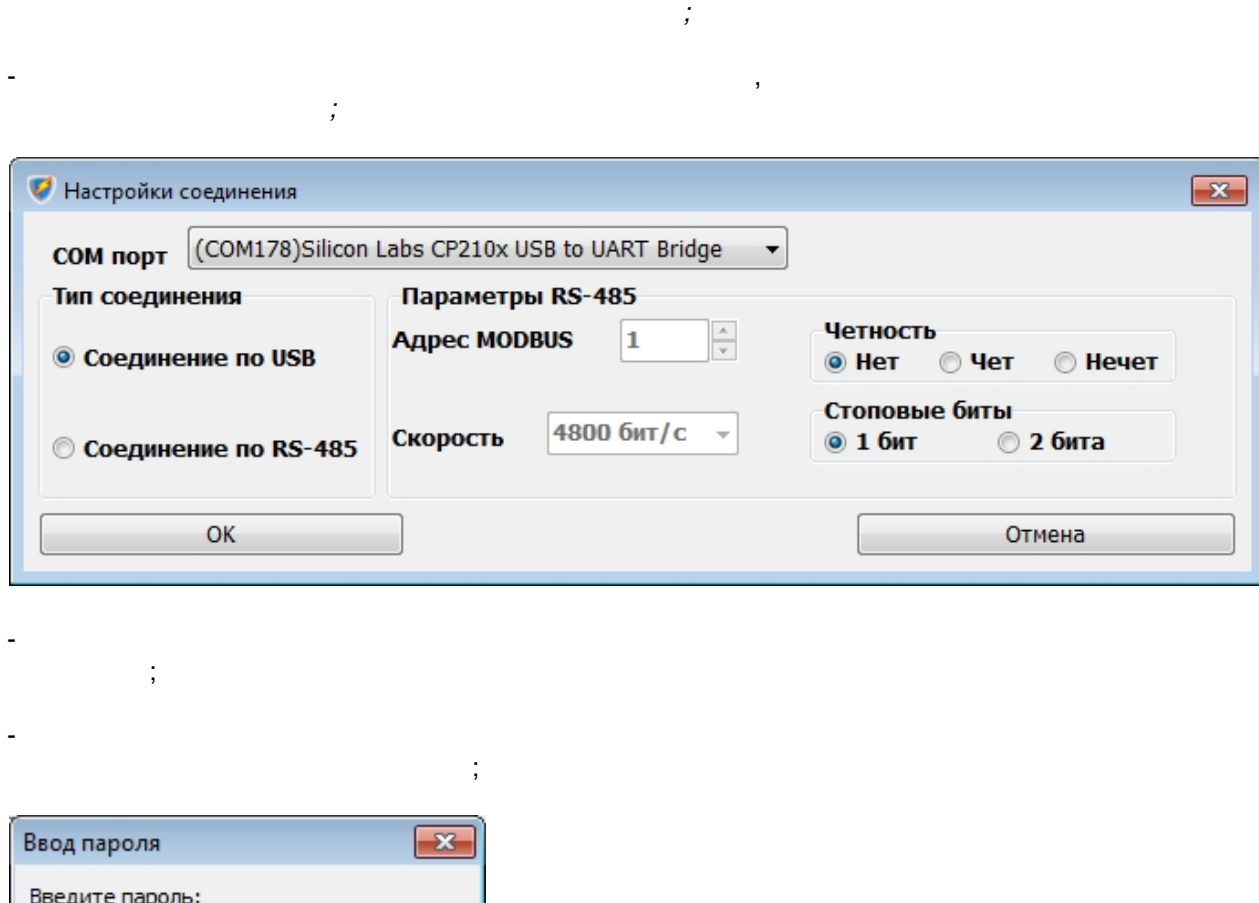

*Загрузить журнал событий* или с помощью кнопки панели инструментов .

*Журналы - Загрузить журнал неисправностей* или с помощью кнопки панели инструментов .

**-** Кликните на пункте главного меню *Журналы*, и в раскрывшемся списке пунктов меню кликнете на

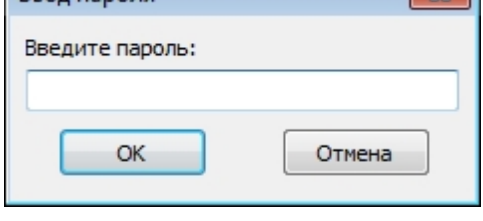

*Журналы*.

 $1$   $-$ 

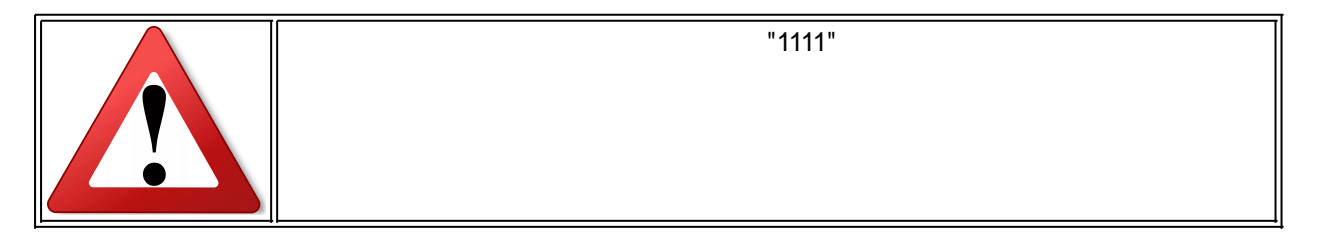

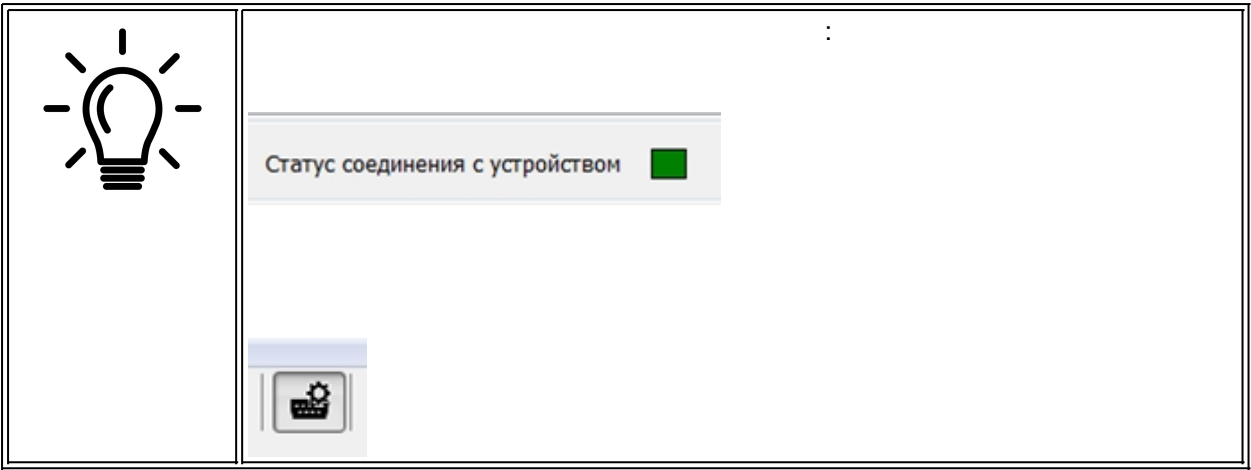

- В случае правильного ввода пароля выполнение операции продолжится и начнется загрузка данных журнала;
- По окончание процесса загрузки данные журнала отобразятся на дисплее, при этом данные журнала отобразятся на<br>На дисплее, при этом данные журнала отобразятся на дисплее, при этом данные журнала отобразятся на дисплее, пр журнала событий отобразятся на вкладке *Журнал событий* вкладки *Журналы*, а данные журнала неисправностей на вкладке *Журнал неисправностей*;

23 / 30

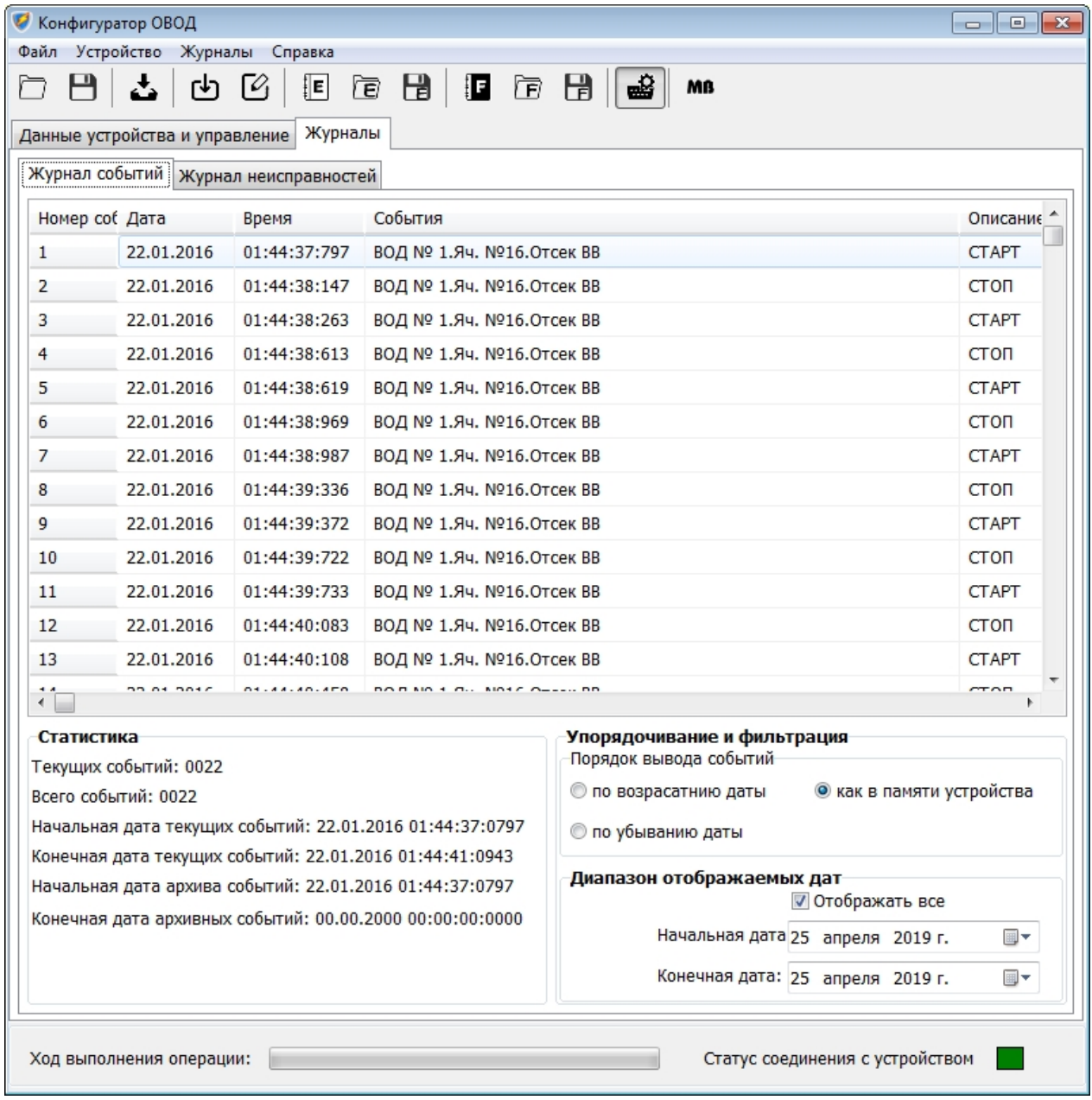

- Элемент *Начальная дата* - задает начальную дату диапазона отображаемых событий

- Флажок *Отображать все* - при установке все события будут отображены в списке, при снятии будут отображены только те события, которые находятся в диапазоне, заданном элементами

- Пользуясь группой переключателей *Порядок вывода событий* на панели *Упорядочивания и*

- *По возрастанию даты* - список будет отсортирован по возрастанию даты,

- *Как в памяти устройства* - список будет выведен в том порядке, как события

- Пользуясь элементами группы *Диапазон отображаемых дат* на панели *Упорядочивания и*

- *По убыванию даты* - список будет отсортирован по убыванию даты,

;

;

;

*Начальная дата* и *Конечная дата* (включительно);

:

. . .

. . самые поздние

:

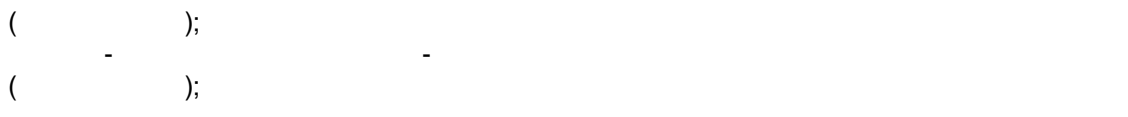

*Created with the Personal Edition of HelpNDoc: [Write EPub books for the iPad](https://www.helpndoc.com/create-epub-ebooks)*

Имя сигнала или блока устройства может быть изменено. Для этого:

#### <span id="page-24-0"></span>**Редактирование имен**

1. Выполните импорт конфигурации устройства из файла средних гердах из файла средних ГЕРДА, или выполните из ф

чтение конфигурации из устройства;<br>Статистика;<br>Статистика; 2. Раскройте узел древовидной структуры *Конфигурация* на панели отображения структуры

устройства;

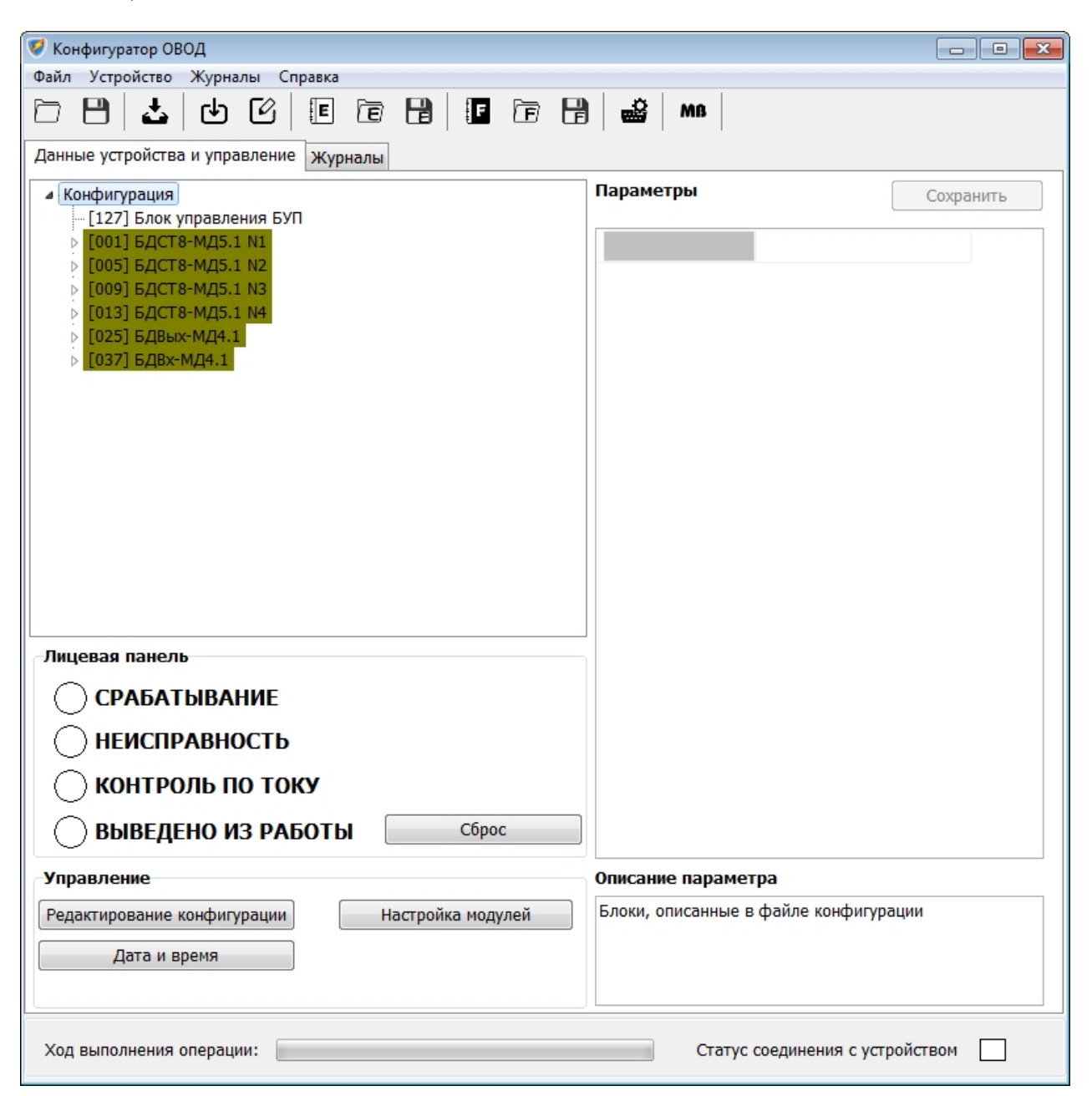

зати в изменения и продавались и продавались устройства, выделите требуемый блока устройства. Для изменения и<br>В продавались подавались по продавались подавались по продавались по продавались по продавались по продавались

.,<br>;

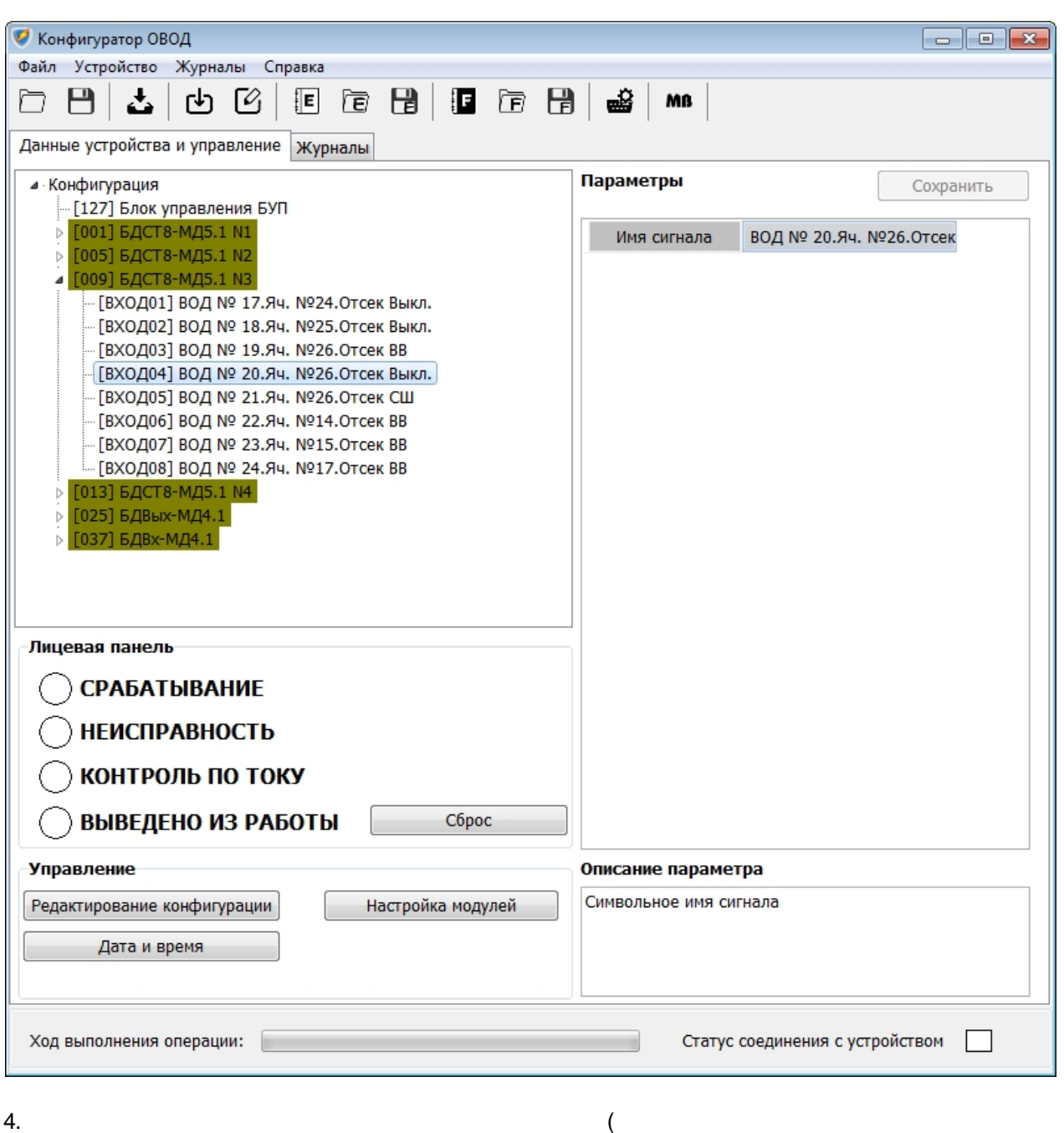

имени сигнала, раскройте узел блока устройства, содержащего требуемый сигнал и выделите нужный

параметра кнопку для вызова окна редактора имен;

сигнала) на панели отображения параметров блока и нажмите появившуюся в строке значения

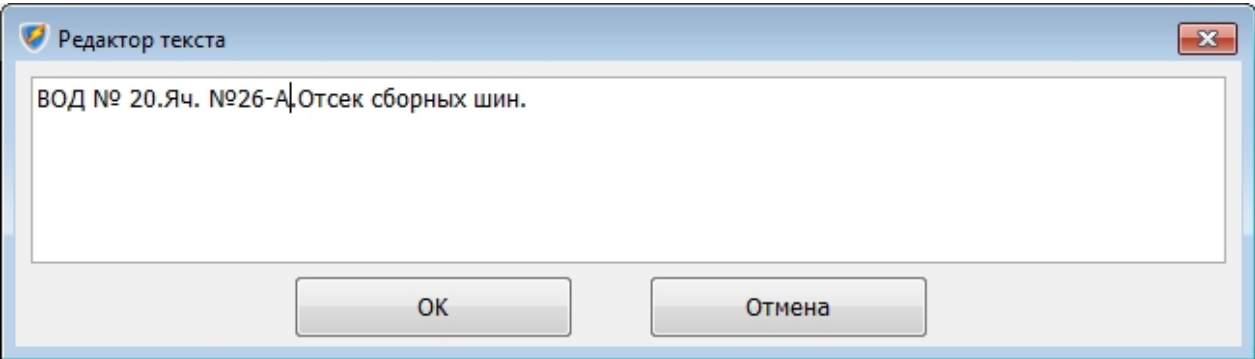

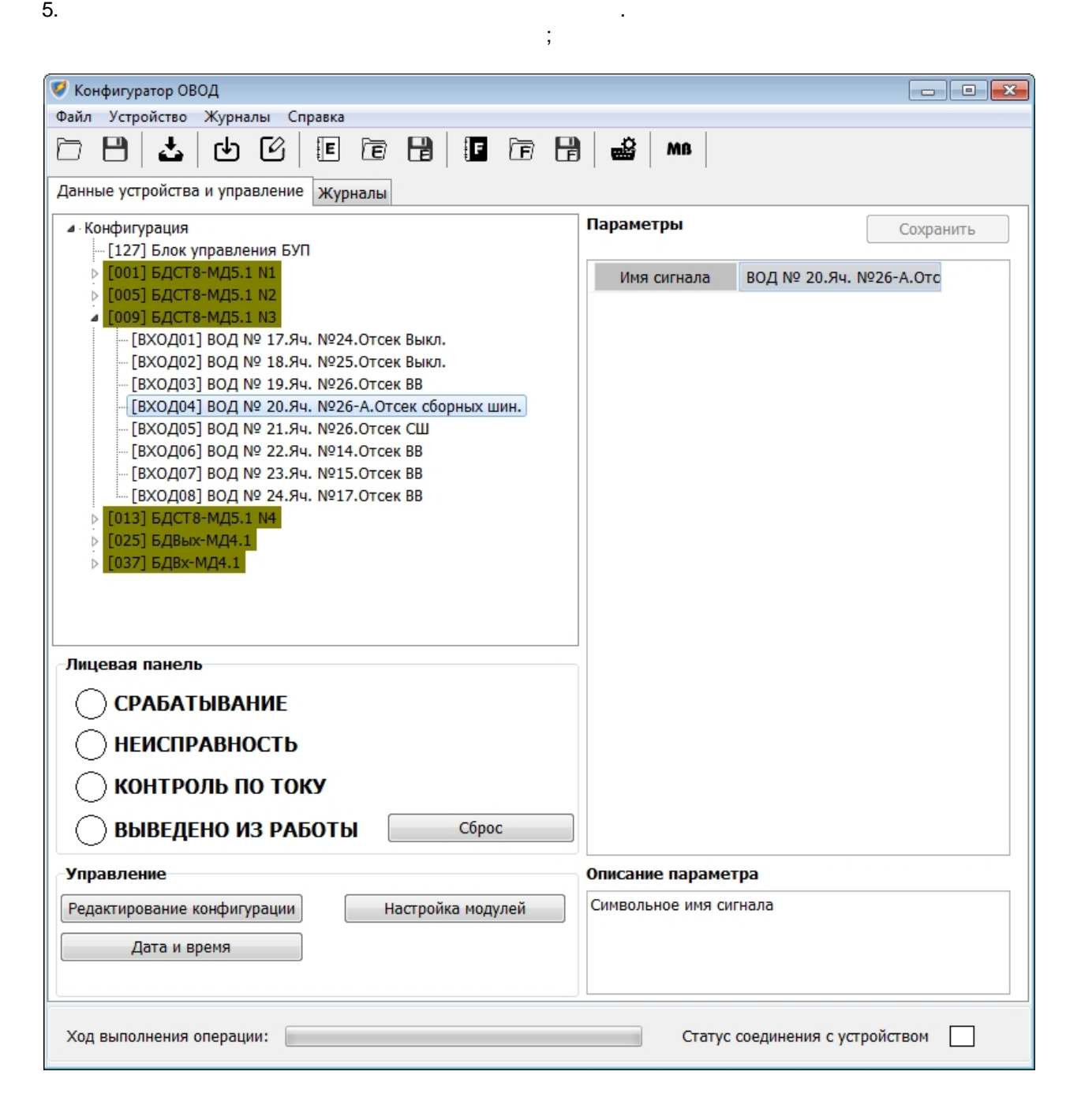

*Настройка блоков устройства дуговой защиты "ОВОД- "*

#### <span id="page-27-0"></span>**Настройка блоков устройства дуговой защиты "ОВОД-Л"**

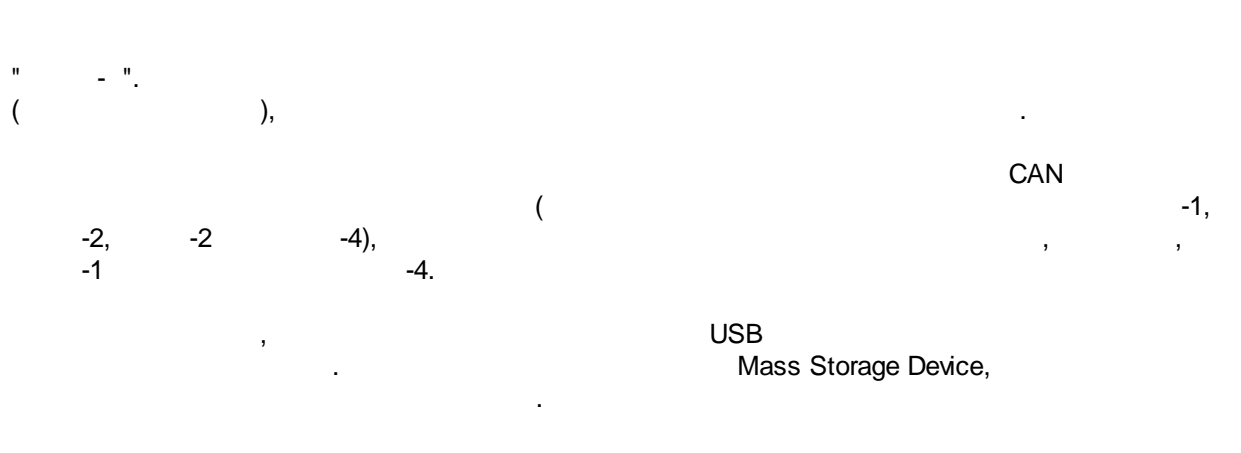

1. Нажмите кнопку *Настройка модулей* на Панели кнопок управления на вкладке *Данные устройства и управление*;

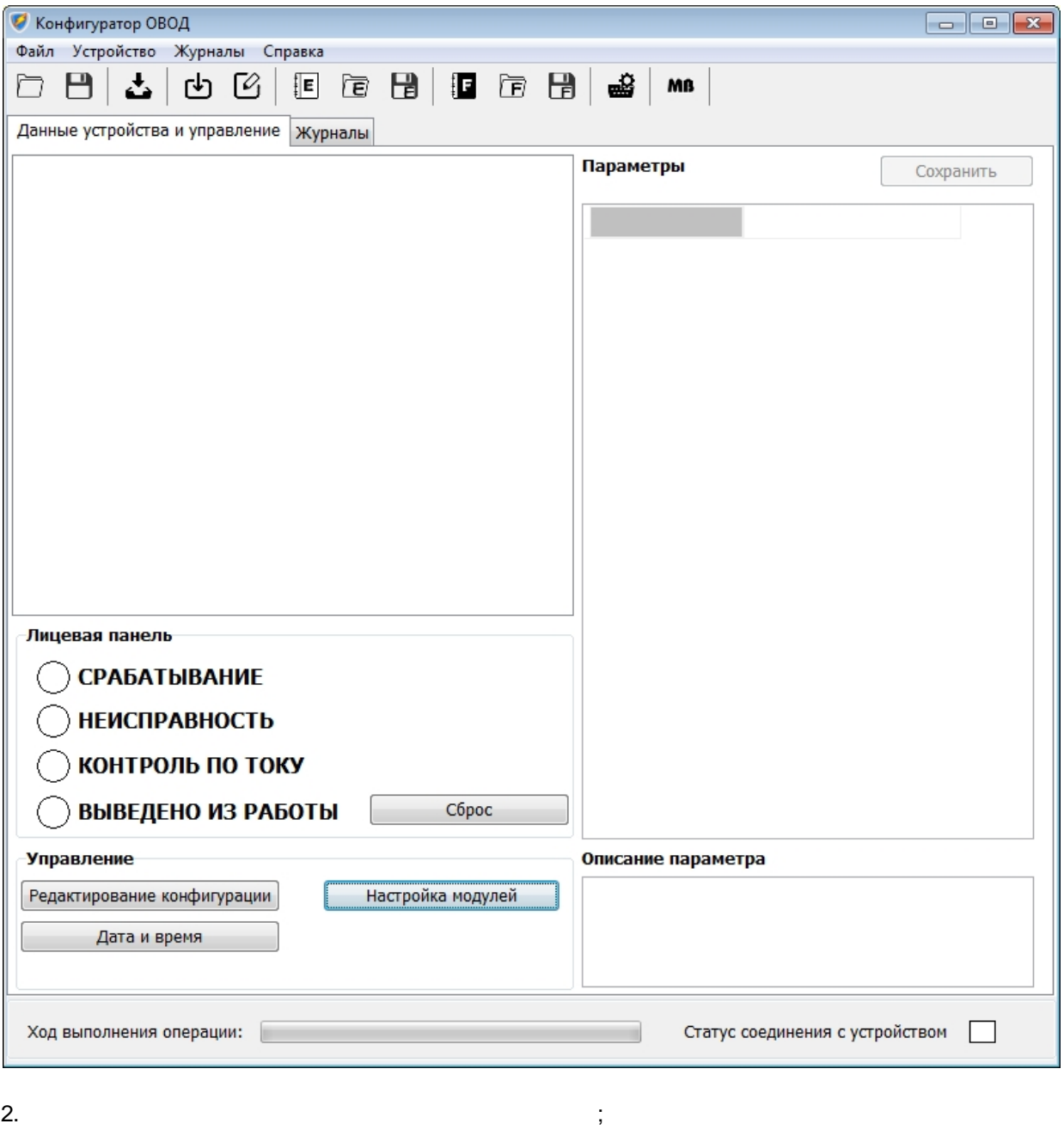

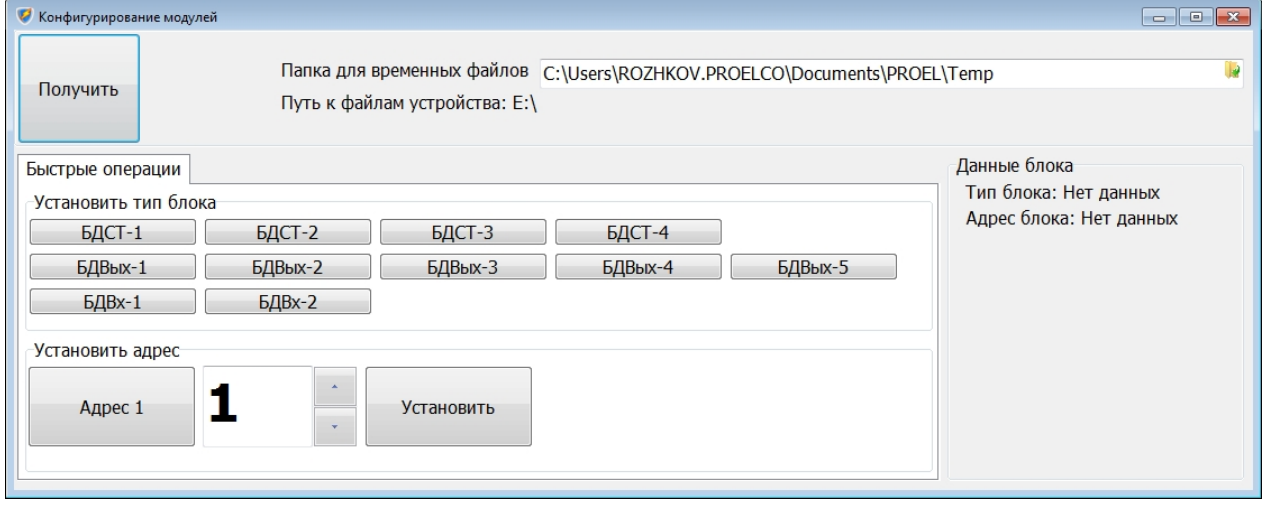

 $3.$  Подключите блок устройства устройства к порту USB порту  $1.$ 

4. The contract intervention windows such as a structure of the structure of the structure of the structure of the structure of the structure of the structure of the structure of the structure of the structure of the struc Windows

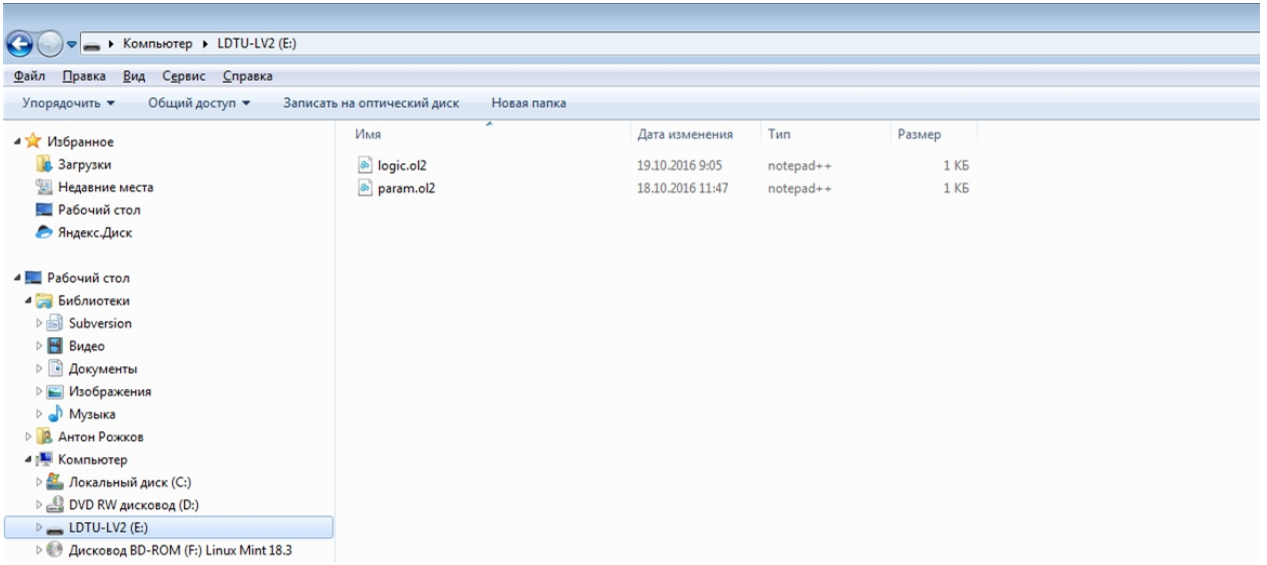

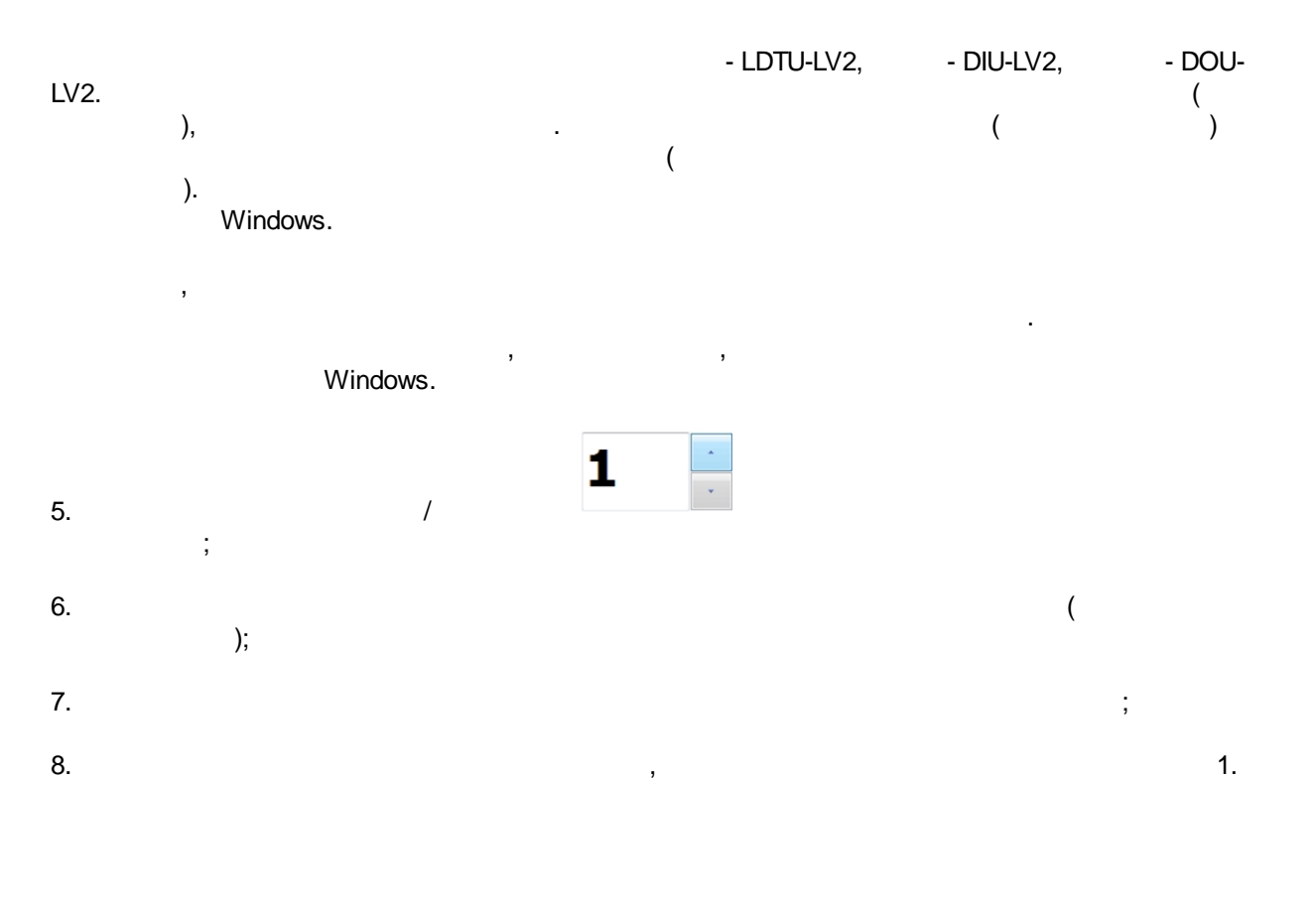

*Created with the Personal Edition of HelpNDoc: [What is a Help Authoring tool?](https://www.helpauthoringsoftware.com)*

и 2 на лицевой панели блока должны засветиться;